# エドクラテス 利用マニュアル

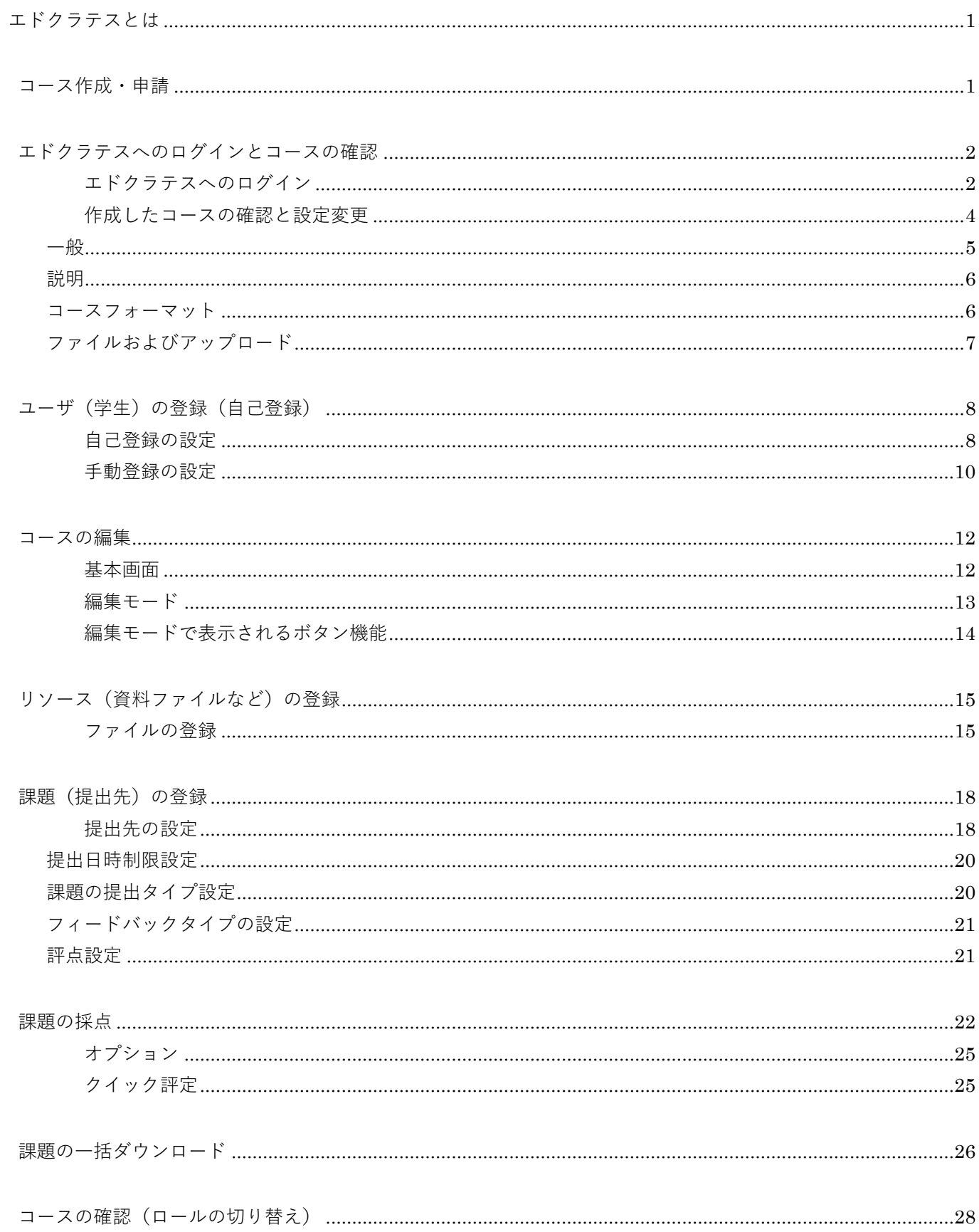

ロールの切り替え[.........................................................................................................................................28](#page-28-1)

### <span id="page-1-0"></span>**エドクラテスとは**

江戸川大学では学習管理システム (Learning Management System)のひとつ Moodle を採用しており「エドク ラテス」と呼んでいます。

課題の提出や資料の掲示等、授業をサポートする便利な機能が揃っています。

機能を利用するには授業ごとにコース(授業ページ)を作成し、編集する必要があります。

### <span id="page-1-1"></span>**コース作成・申請**

コースの作成は申請制です(**授業時間割が決定しても自動で作成されません**)

コースを作成する場合は、マニュアル最終ページにある「エドクラテス利用申請書」をコピーし、必要事項を記 入・捺印の上、学術情報課までご提出ください。コースを作成し、利用可能となりましたら学内アドレスにご連 絡いたします。

(同様の申請書がエドクラテストップページからダウンロードできます。この場合はメールにて申請していただ いても構いません。)

なお、コース作成数の上限はありません。

また、以下の設定も学術情報課にて行うことが可能です。こちらも「エドクラテス利用申請書」にて申請くださ い。

1. コースのコピーやコース登録内容の削除(新年度にコースの再利用をしたい場合など)

# <span id="page-2-0"></span>**エドクラテスへのログインとコースの確認**

## <span id="page-2-1"></span>**エドクラテスへのログイン**

1. 江戸川大学ホームページの「教職員の方へ」リンクをクリックし、「各種システム・ログイン」カテゴリに【エ ドクラテス】へのリンクボタンがありますのでクリックします。

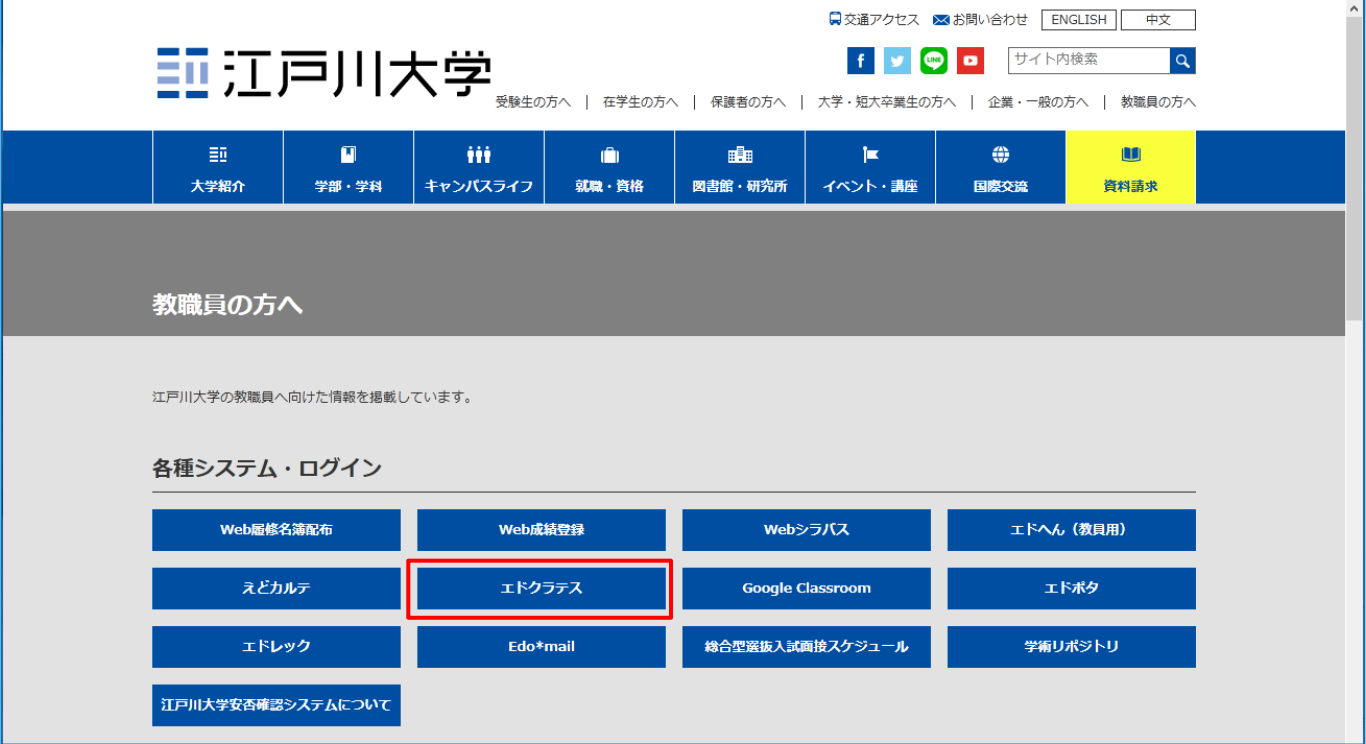

2. エドクラテスのトップページに遷移しますので、右上の「ログイン」をクリックします。(このページをブックマ ークに入れておくと便利です)

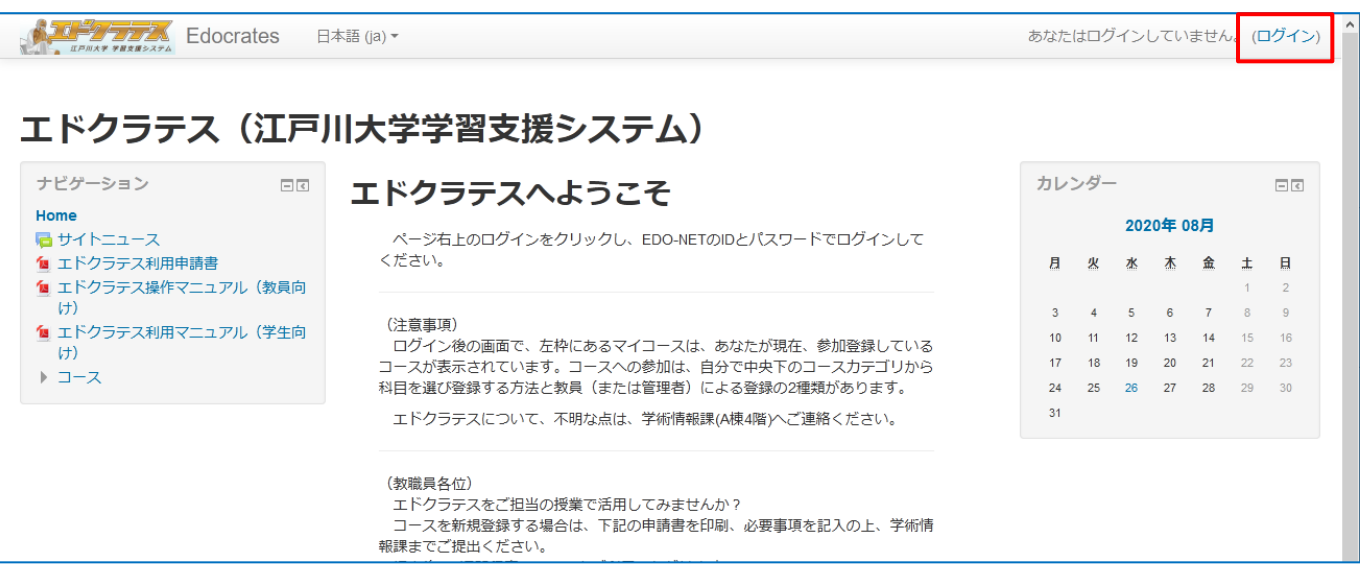

3. ユーザ名に「EDO-NET ID」、パスワードに「EDO-NET のパスワード」を入力し、【ログイン】ボタンをクリッ クします。※ユーザ名はメールアドレスではありませんので注意してください。

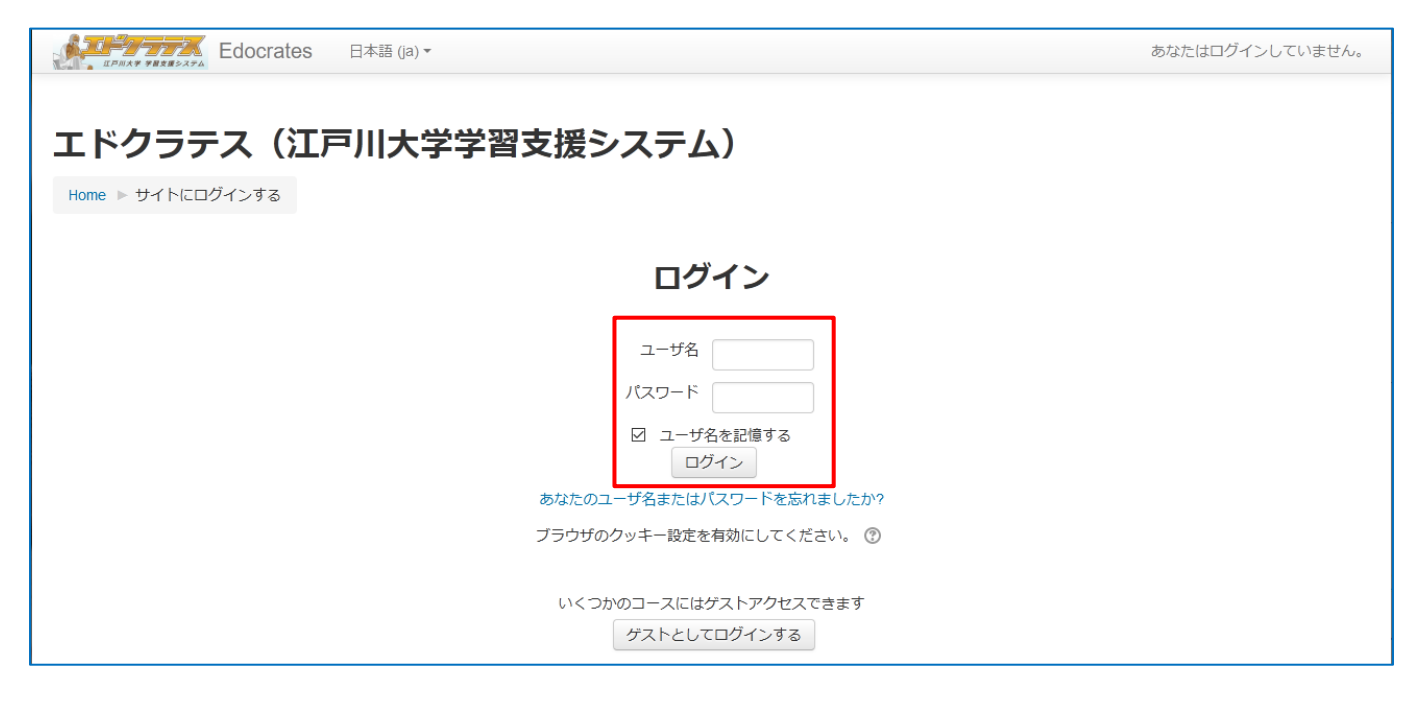

4. エドクラテストップページに遷移します。

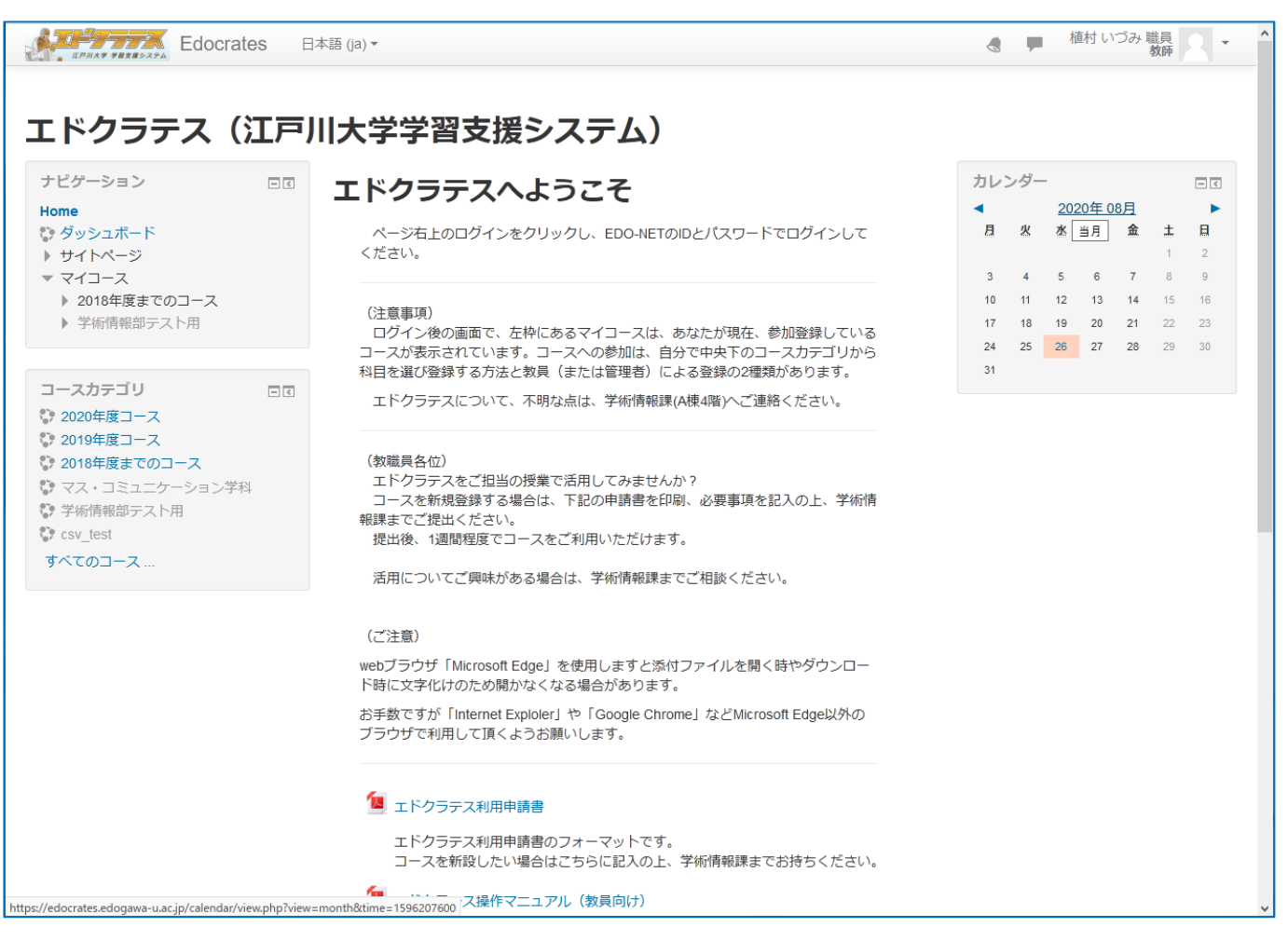

<span id="page-4-0"></span>**作成したコースの確認と設定変更**

学術情報課にコース作成の申請後、作成が完了しましたらコースにアクセスすることができます。

1. コースへは登録通知のメールのリンクをクリックしていただくか、エドクラテスにログインし、トップペー ジ左のナビゲーション内「マイコース」に表示されていますのでクリックし、コースにアクセスします。

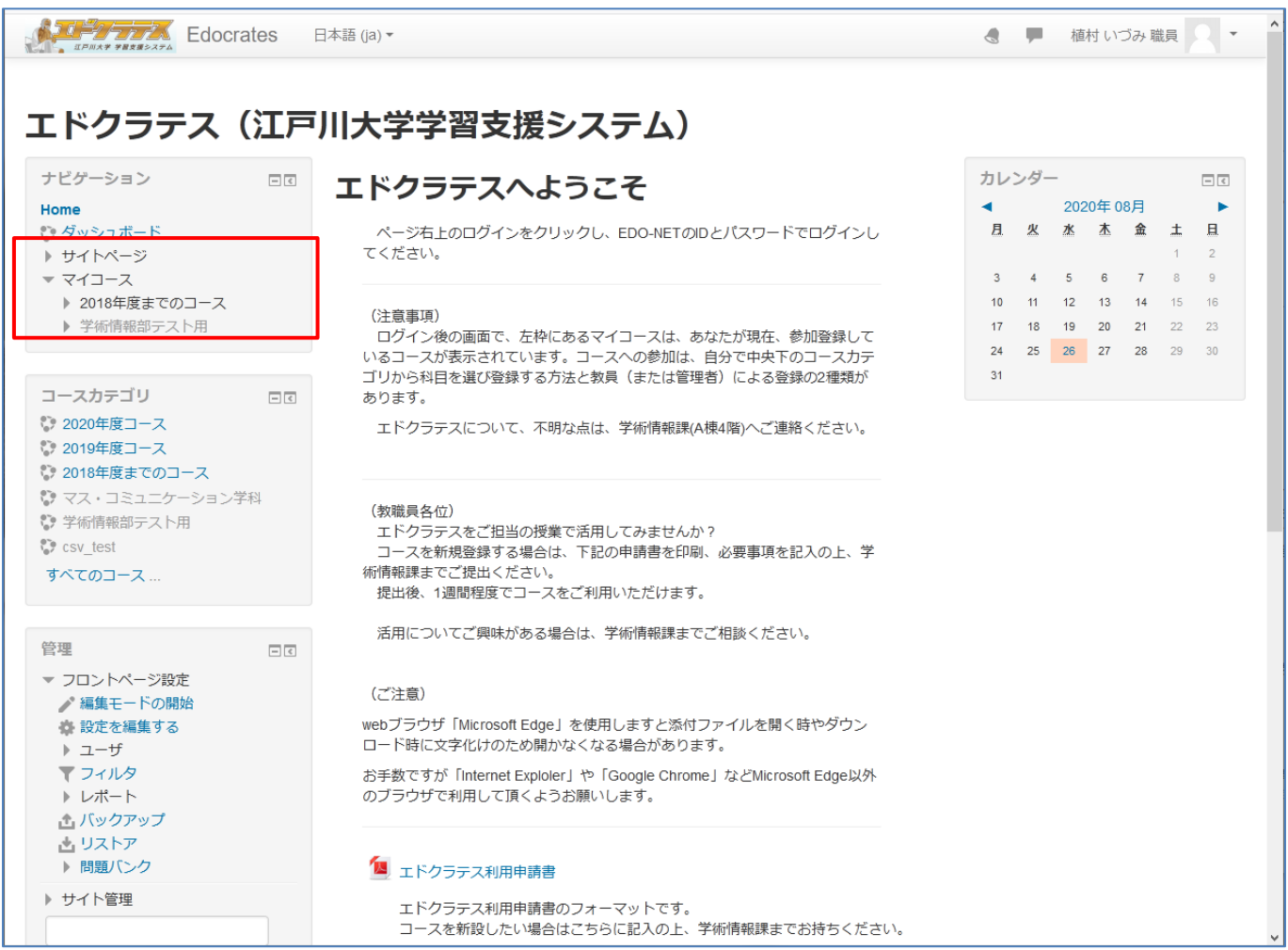

2. ページ左側の管理メニューから「設定を編集する」をクリックします。

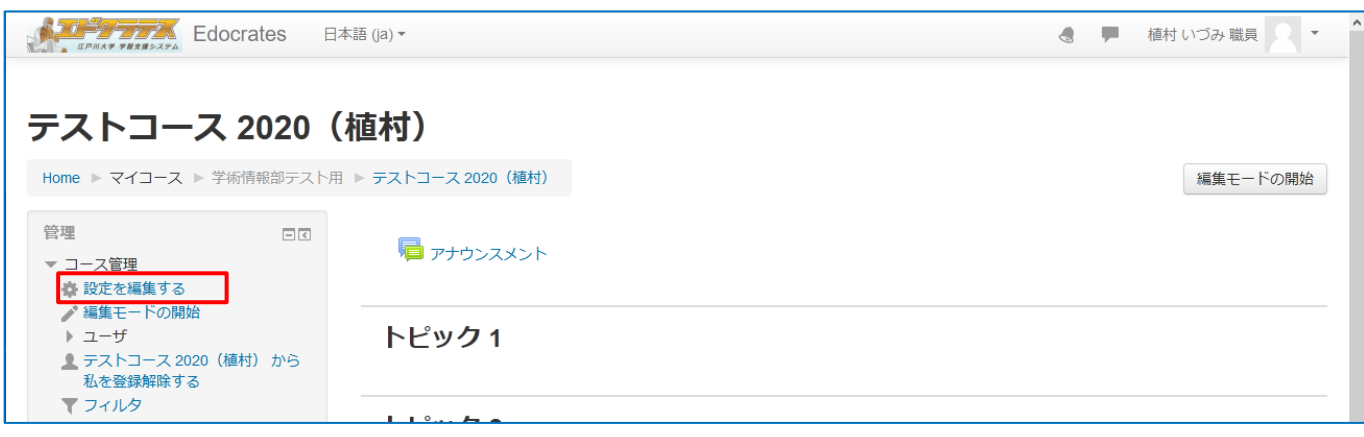

3. コースの設定の編集画面に遷移します。下にスクロールするとさらに項目が表示されます。

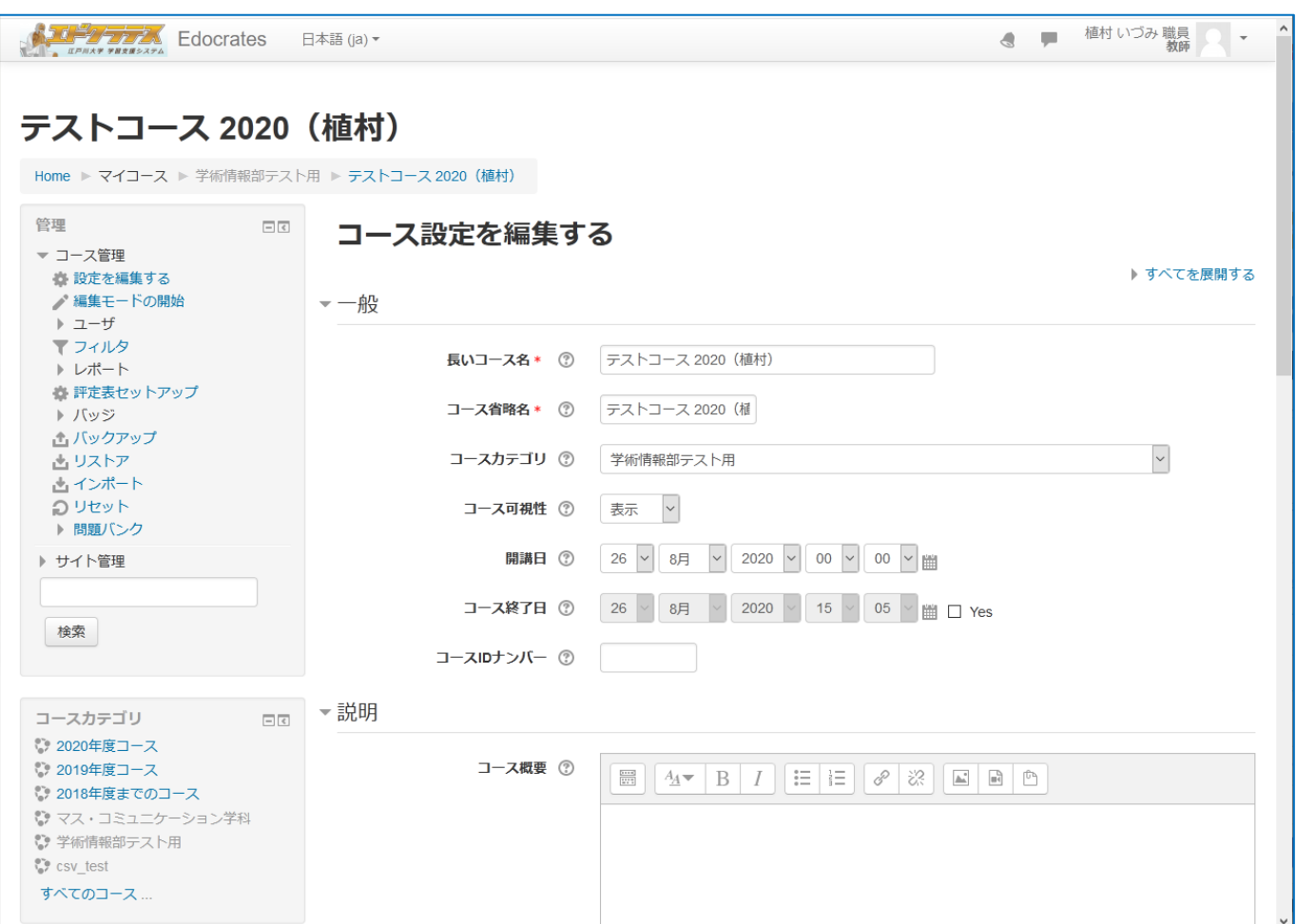

基本的には設定は変更しなくてもすぐに授業準備に入ることができますが、必要に応じて設定していただいて構 いません。

<span id="page-5-0"></span>**一般** 

但し、「長いコース名」と「コース省略名」を変更しますと、学生がコースを探せなくなりますので注意してくだ さい。

以下変更が可能な項目について説明します。

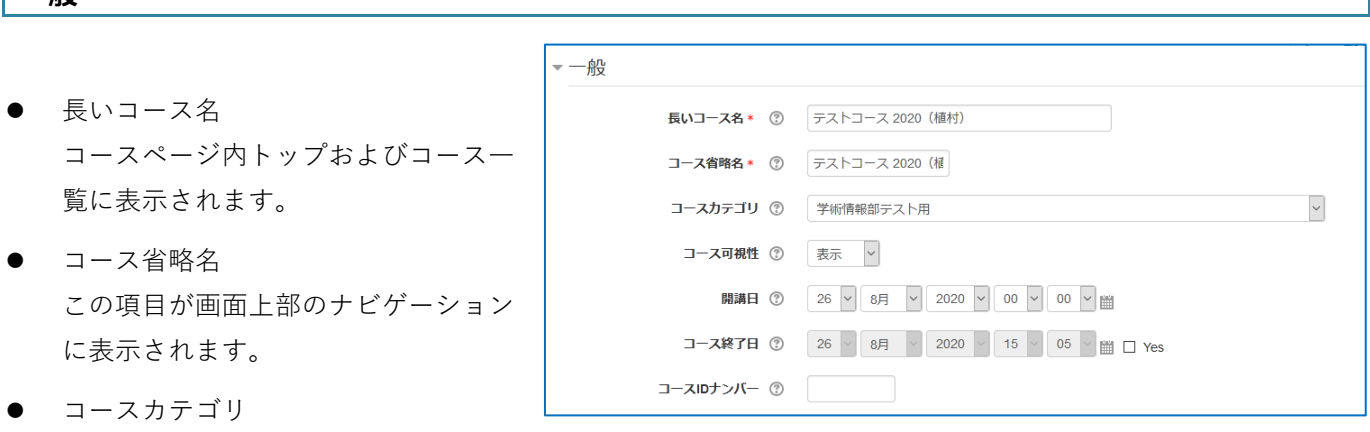

カテゴリの変更はできません。何らかの事情により、カテゴリを変更する必要が生じた場合は、学術情報課に ご相談ください。

 $\overline{\mathcal{S}}$ 

フォーマット ② トピックフォーマット

コースセクションの非表示 ② 「非表示コースセクションを折りたたんで表示する ▽ コースレイアウト ② イページにすべてのセクションを表示する ▽

● コース可視性

コースをエドクラテスに表示/非表示を切り替えます。非表示にすると学生はアクセスできませんが、コース に登録されている教員はコースにアクセスできます。新年度に切り替った際に前年度のコースを非表示にする ことで学生のアクセスを禁止できます。

開講日

<span id="page-6-0"></span>**説明**

「ウィークリーフォーマット」を使用する場合は、週の表示に影響します。第 1 週はここで設定された日より 始まります。この設定は「一般」や「トピック」フォーマットには影響しません。

コース ID ナンバー

コース ID ナンバーは使用しません。無記入のままにしてください。

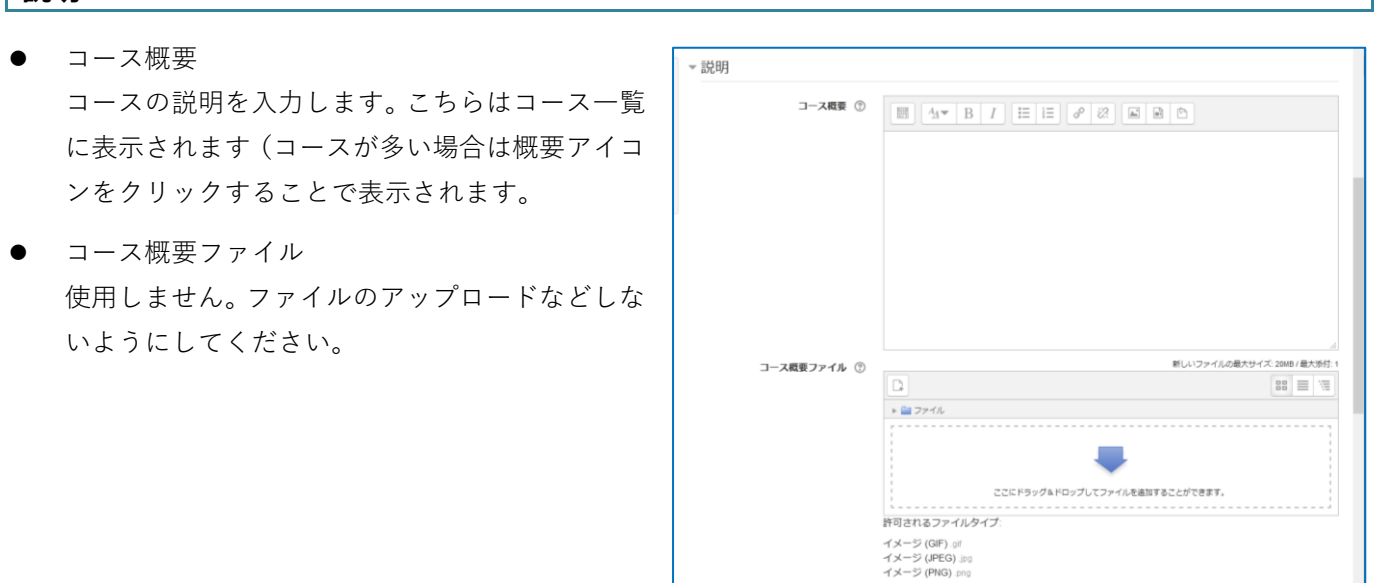

### <span id="page-6-1"></span>**コースフォーマット**

- **トピックフォーマット** コースの各部分が番号のついたトピックとして 表示されます。(通常はこちらを使用します)
- ウィークリーフォーマット トピックフォーマットと見た目はほとんど同じ ですが、トピックごとに日付が表示されます。
- ソーシャルフォーマット コース全体がメインページに表示される 1 つの中心的なフォーラムを中心としてコースが構成されます。活動 やリソースを追加することはできません。

▼コースフォーマット

 単一活動フォーマット コースページに単一の活動またはリース (小テストまたは SCORM パッケージ等) が表示されます。トピック の数を指定します。

コースセクションの非表示

セクションに対して表示/非表示を指定できます。セクションを非表示にするには、編集モードでセクション 横の「目」アイコンを閉じている状態にします。

デフォルトでは、非表示のセクションが分かるように小さなマーク (折りたたんだ形、通常は灰色) が表示さ れます。学生はセクションがあることはわかりますが、セクションに入り非表示の活動とテキストを実際に見 ることはできません。クラスがない週が明確になるため、ウィークリーフォーマットを使用している場合は特 に便利です。

**コースレイアウト**

コース全体を 1 ページに表示するか、セクションごとにページを分けて表示するかを指定します

### <span id="page-7-0"></span>**ファイルおよびアップロード** このコース内で学生が課題ファイルなどのアップロードで ▼ファイルおよびアップロード きるファイルの最大サイズを設定します。 最大アップロードサイズ ② | サイト アップロード上限 (20MB) V デフォルト値は 20MB となっています。20MB 以上のファ イルは提出できません。

動画など大容量ファイルの提出が必要な場合は、Google Drive や Google Classroom 等をご利用ください。

各設定を変更しましたら、画面下部の【保存して戻る】または【保存して表示する】をクリックします。

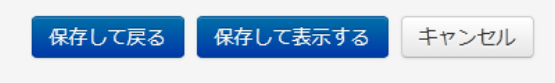

## <span id="page-8-0"></span>**ユーザ(学生)の登録(自己登録)**

エドクラテスに登録されているユーザがコースを利用するには、それぞれのコースに登録されている必要がありま す。登録方法には、教員が学生を登録する「手動登録」や、学生自身がコースへ登録する「自己登録」(パスワード による登録)があります。ゼミ等受講者が決まっている場合は名簿をもとに教員が学生を登録することもあります が、主に使用するのは学生自身の自己登録です。

教員(申請者)はあらかじめ「教師」ロールでコースに登録されています。

- ゼミなどでの少人数の登録あるいは追加で登録する場合 => 手動登録(教員によるコースへの登録)
- 受講者の所属が多岐にわたるなど、履修者の人数が多い場合 => 自己登録を有効にする

### <span id="page-8-1"></span>**自己登録の設定**

1. 画面左「管理」ブロックの「コース管理」→「ユーザ」→「登録方法」をクリ ックします。

2. 画面右に「登録方法」の画面が表示されますので、グ レーの「自己登録(学生)」行の編集列にある目のア イコンをクリックします。

目のアイコンの斜線が消え、「自己登録」が有効化さ れます。 この状態ですと、学生はパスワードなしでコースにア クセスすることができます。

コースに登録するためのパスワード(登録キー)を設 定する場合は、「自己登録(学生)」行の編集列にある、 歯車のアイコンをクリックします。

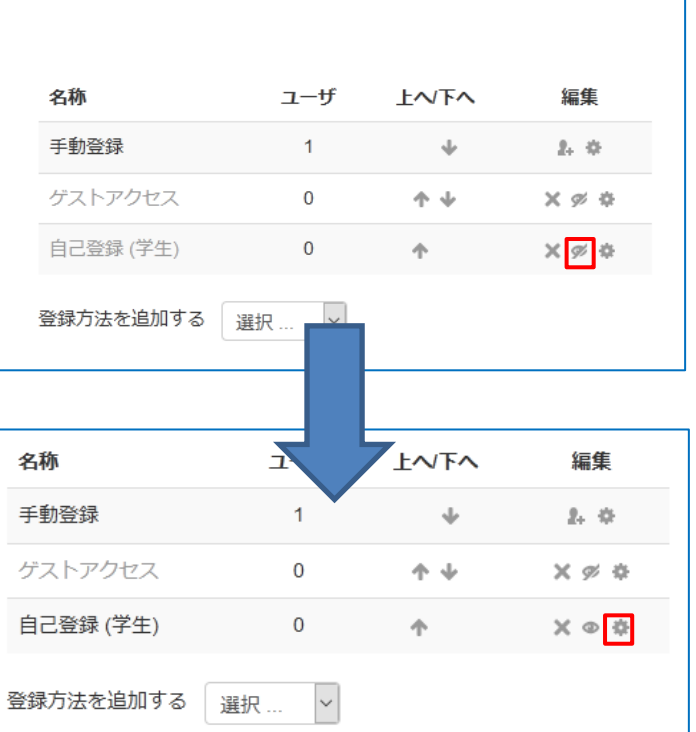

管理

▼ コース管理 ☆ 設定を編集する / 編集モードの開始 \_<br>- ユーザ ● 登録済みユーザ ■ 登録方法 息 グループ \_<br>▶ パーミッション ● 他のユーザ

中国

3. 自己登録の設定管理画面が表示されます。 以下変更が可能な項目について説明します。

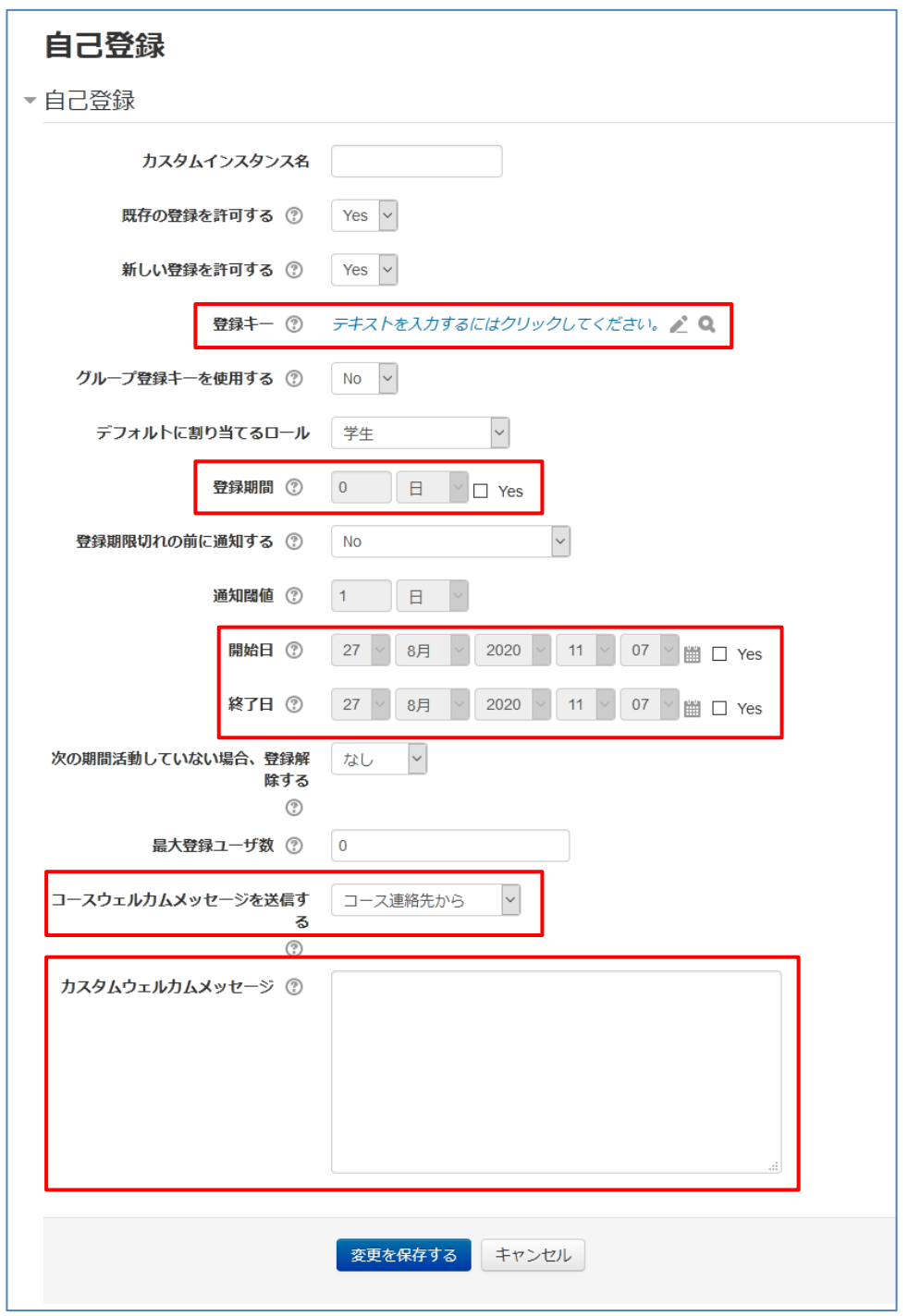

● 登録キー

登録キーを使用することにより、登録キーを知っているユーザのみにコースアクセスを制限することがで きます。コースへ登録する際は、登録キーをメール等で受講者に伝えます。

「テキストを入力するにはクリックしてください」の 文字列をクリックすると入力欄が表示されますので任 意の登録キーを入力してください。右側の虫眼鏡のア イコンをクリックすると、キーの内容を確認できます。

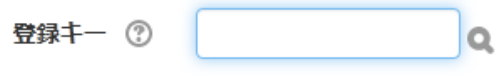

● 登録期間

Yes をオンにすると、自己登録開始日から設定された期間だけ、コースにアクセスできます。つまり、期 間が過ぎるとアクセスできなくなります。通常、Yes はオフのままでご利用ください。

- 開始日時と終了日時 受講登録の開始日時と終了日時を指定できます。チェックボックスにチェックしないと日時は設定されま せん。
- 開始日:有効にした場合、ユーザはこの日以降のみ受講登録することができます。
- 終了日:有効にした場合、ユーザはこの日の前日まで受講登録することができます。
- コースウェルカムメッセージを送信する。

コース連絡先から:教師アカウントのメールアドレスからメッセージが送信されます。

no-reply アドレスから:返信できないメールアドレスから

この設定を有効にした場合、コースへの自己受講登録後、カスタムウェルカムメッセージに入力された文章が、 学生にメール送信されます。(デフォルトで「コース連絡先から」になっています。必要ない場合はプルダウ ンより No を選択してください。)※8/27 現在届かないようです。

4. 最後に「変更を保存する」ボタンをクリックします。

#### <span id="page-10-0"></span>**手動登録の設定**

小人数のゼミ等、教員が自分で学生を登録する方法です。登録には EDO-NET ID・学籍番号・氏名(フルネー ム)いずれかの情報が必要です。

1. 画面左「管理」ブロックの「コース管理」→「ユーザ」→「登録済みユーザ」 をクリックします。

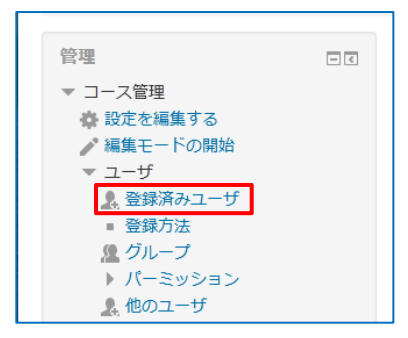

2. コースへの参加者一覧が表示さ れますので、画面右上の【ユー ザを登録する】ボタンをクリッ クします。

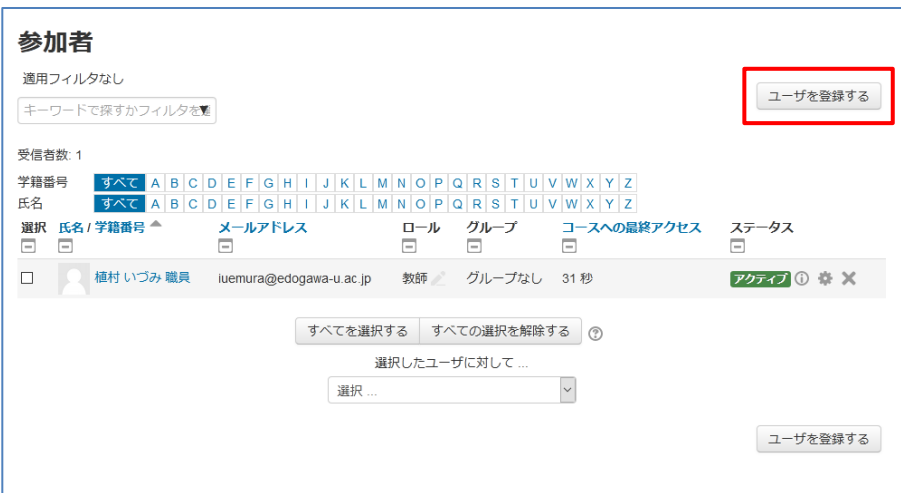

3. 登録オプションウィンドウが表示されますので、 検索欄に登録したい学生の EDO-NET ID・学籍 番号・氏名のいずれかを入力します。

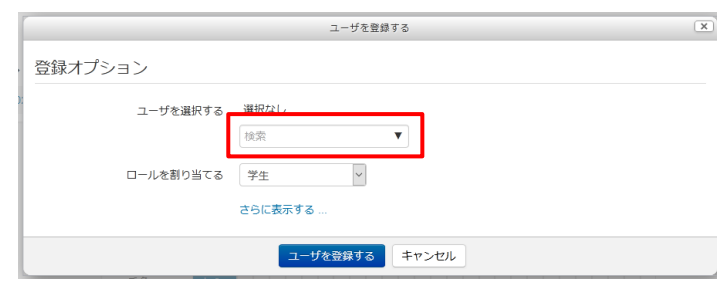

4. 入力しますと、学生の候補が表示されますので該 当学生をクリックまたは矢印キーで選択後エン ターキーを押しますと、ユーザが選択されます (色がついている状態になります)

学生を複数人登録したい時は 3~4 の動作を繰り 返します。

5. 登録したい学生を確定しましたら【ユーザを登録 する】ボタンをクリックします。

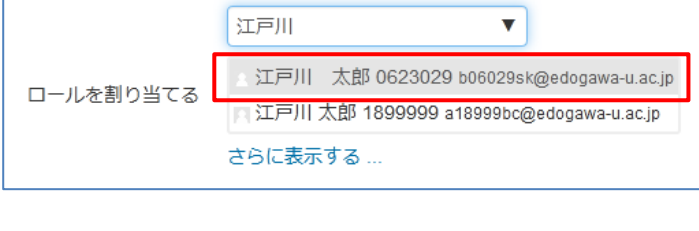

ユーザを選択する 選択なし

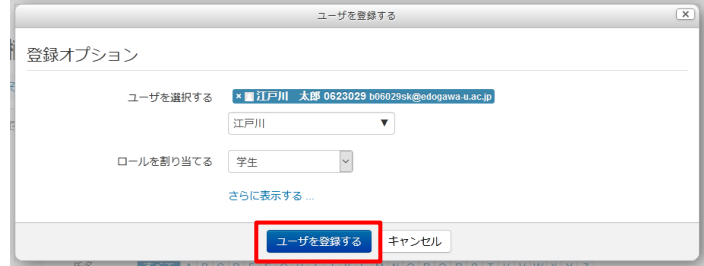

### <span id="page-12-0"></span>**コースの編集**

エドクラテスには以下の基本機能が備わっています。

- 資料の配布・ダウンロード…学生に授業で利用する資料を掲示てきます
- 課題の提出…エドクラテス上で課題を提出·評価ができます
- **●** 小テスト…エドクラテス上で簡単なテスト (○×形式等) と採点ができます
- フォーラム…学生にディスカッションの場を提供します

上記のリソースを教員がコースに設定しますと学生が利用できるようになります。

<span id="page-12-1"></span>**基本画面**

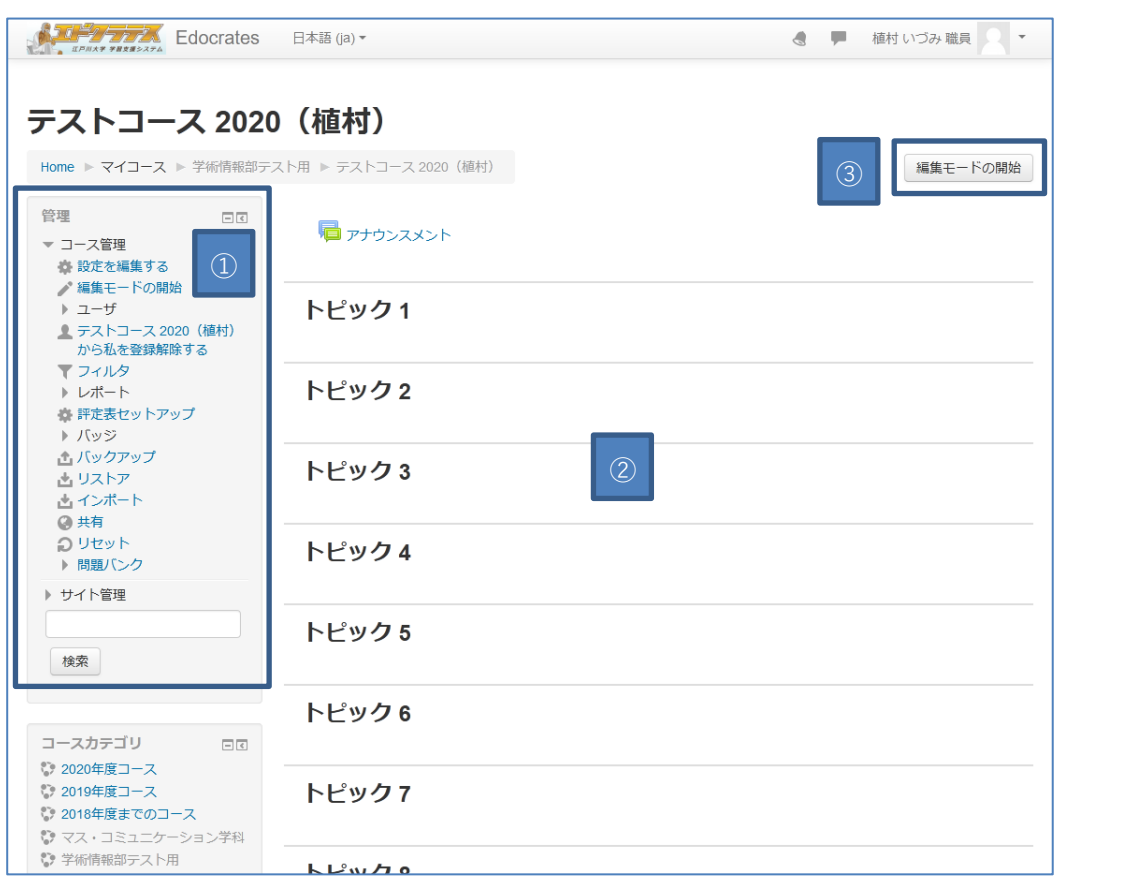

- ① 管理メニュー:コースの設定やユーザの登録等のメニューが表示されています。(ロールによっては表示 されない項目もあります)
- ② トピック:課題や資料等を掲示するスペースです。トピック名は変更が可能です。
- ③ 【編集モードの開始】:このボタンをクリックしてトピックの編集を開始します。

<span id="page-13-0"></span>**編集モード**

右上のボタンを【編集モードの開始】をクリックすると、編集可能な状態となります。

【編集モードの終了】のボタンをクリックすると閲覧だけが可能な状態となります。

● 編集モード ON (編集可能な状態)

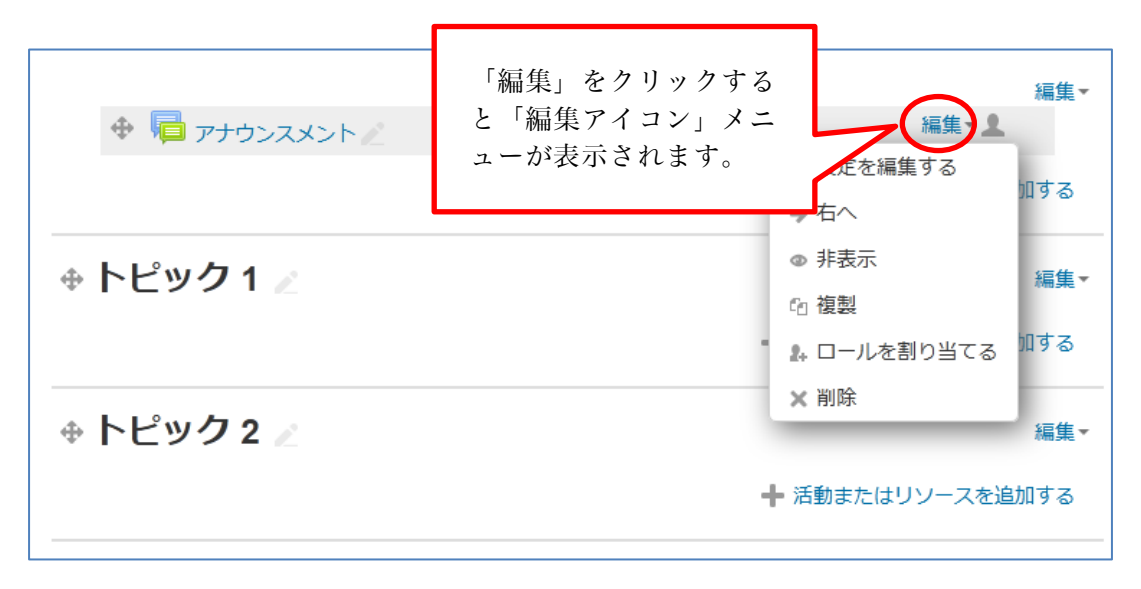

編集モード OFF (閲覧のみ可能な状態)

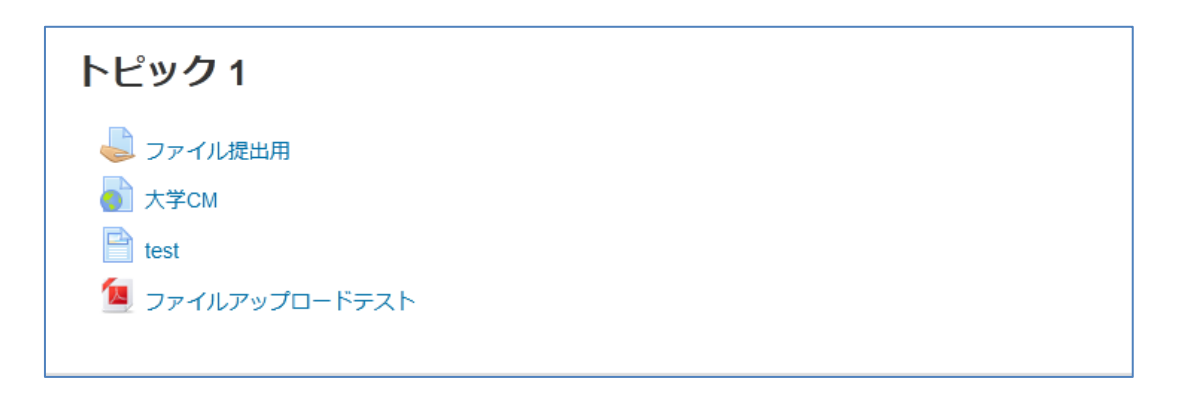

# <span id="page-14-0"></span>**編集モードで表示されるボタン機能**

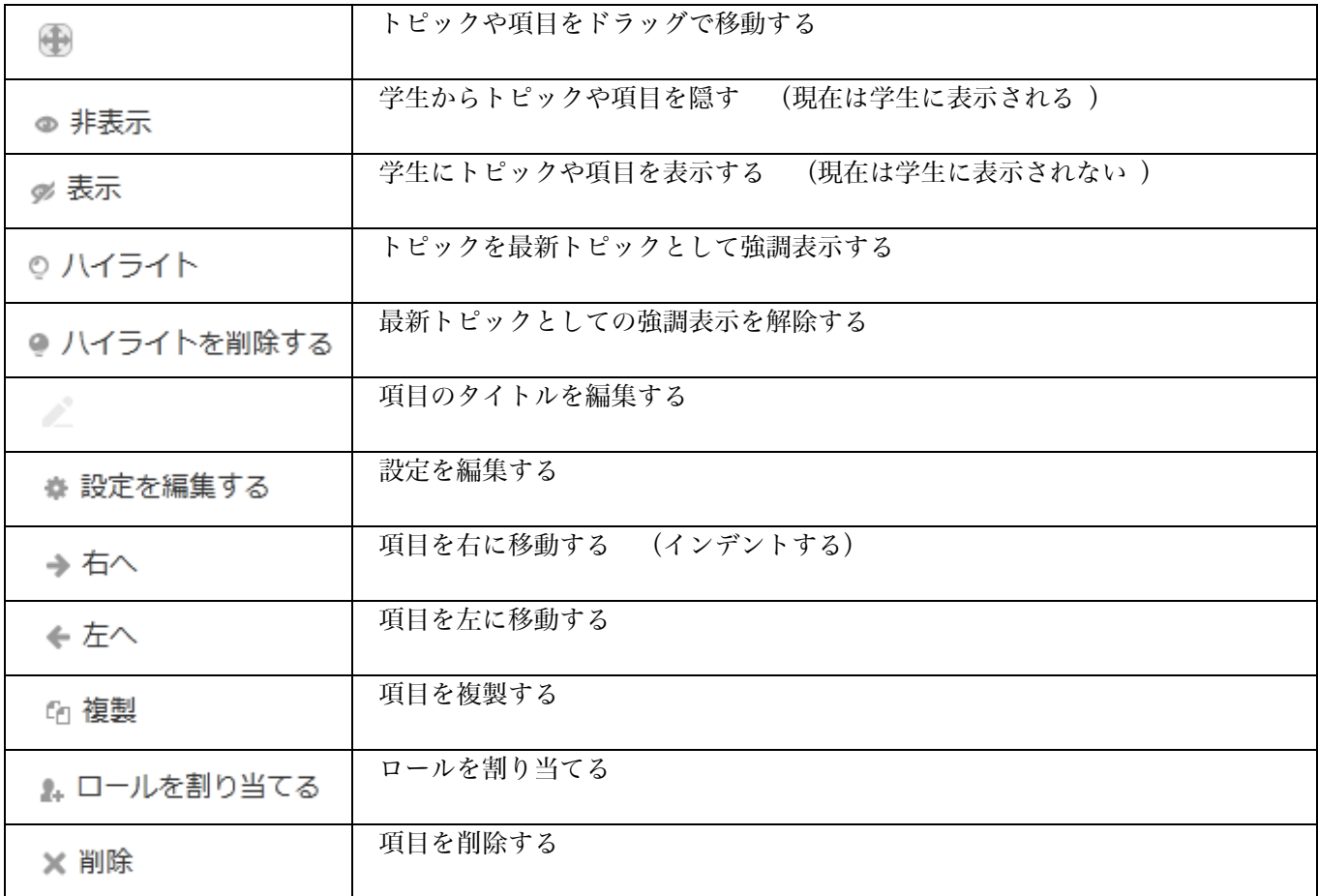

編集·

+ 活動またはリソースを追加する

# <span id="page-15-0"></span>**リソース(資料ファイルなど)の登録**

学生に配布・掲示する資料やファイル等を登録します。

### <span id="page-15-1"></span>**ファイルの登録**

ます。

ます。

1. 画面右の【編集モードの開始】ボタンをクリック します。

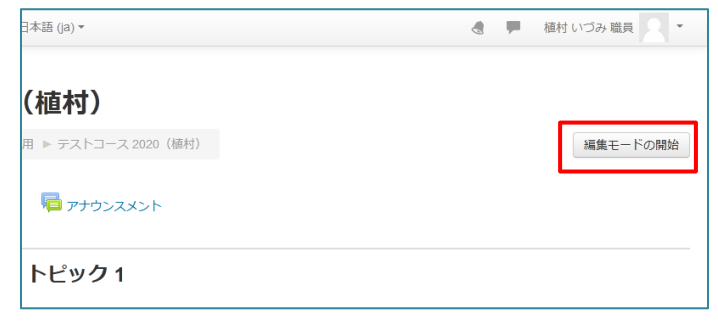

⊕トピック1∠

2. 画面中央のトピック内 (今回はトピック1)の「活動ま たはリソースを追加する」をクリックします。

3. 「活動またはリソースを追加する」ウインドウが開きますの で左ペインを下にスクロールし、「ファイル」をクリックし

※右ペインには選択したリソースに対する説明が表示され

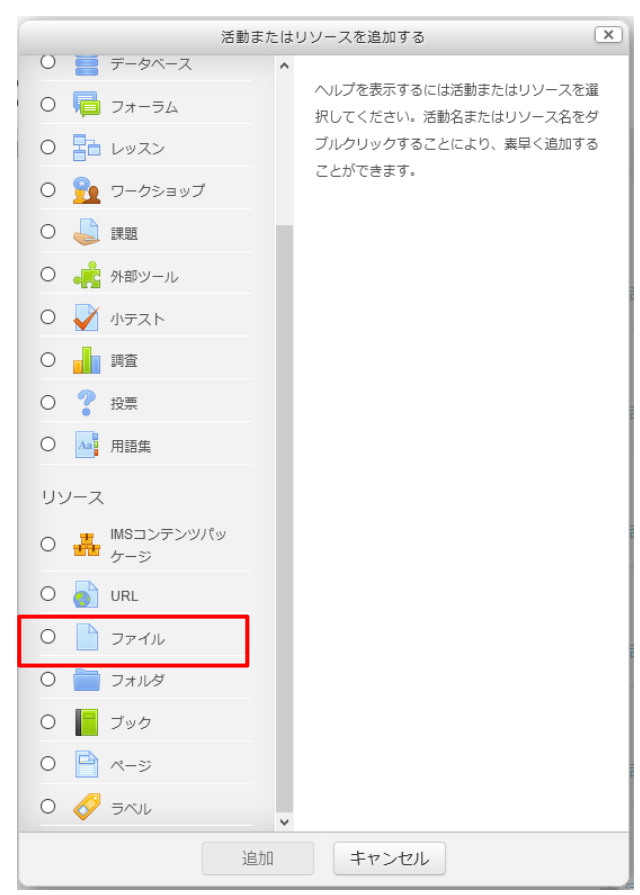

4. ファイル登録画面が表示されますので、名称にファ イル名(トピックに表示されます)と説明を入力し ます。 説明は空白でも構いません。トピックに説明を表示 したい場合は、「コースページに説明を表示する」に チェックを入れます。

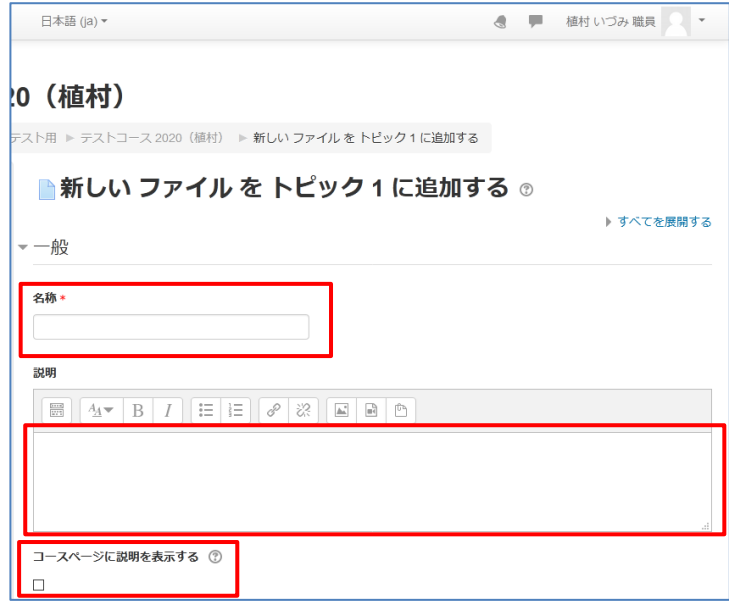

5. 画面を下にスクロールし、「ファイルを選択する」 部分にアップロードしたいファイルをドラッグし ます。

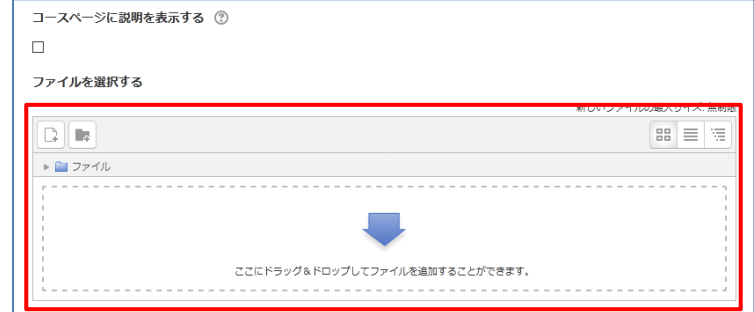

【入力例】

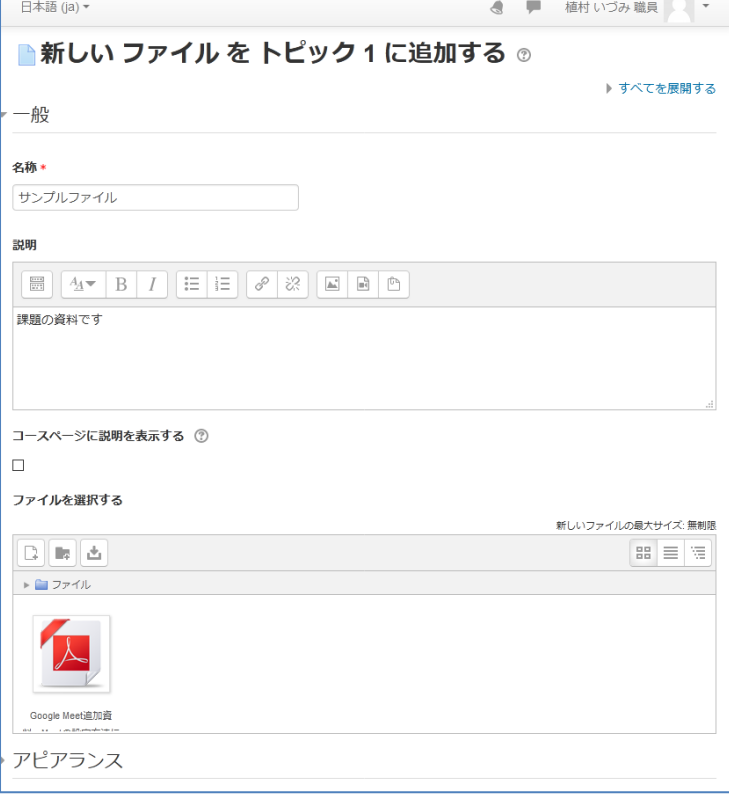

6. 問題がなければ画面下の【保存してコースに戻る】ボタンをク リックします。

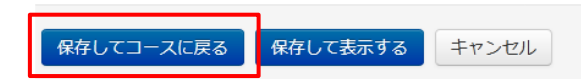

7. トピックにファイルが表示されます。

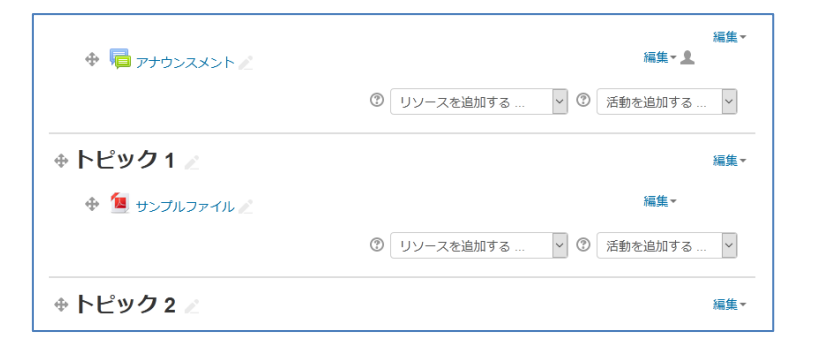

## <span id="page-18-0"></span>**課題(提出先)の登録**

課題を使用して、コースワークの作成や成績の管理をすることができます。学生は課題にアクセスし、オンライ ンで回答するかまたは教員にファイルを送信して提出します。

教員は学生ごとに個別に採点・フィードバックを行うことができます。

### <span id="page-18-1"></span>**提出先の設定**

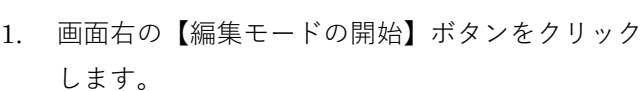

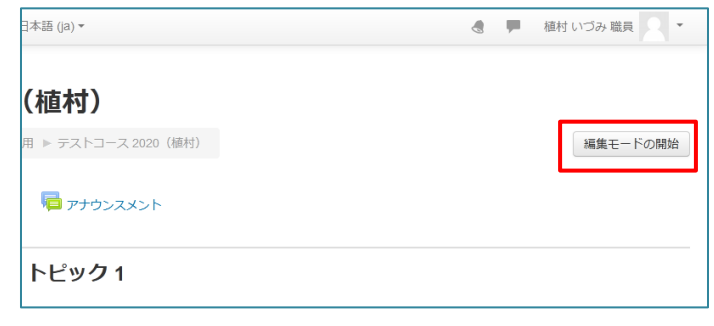

 $2.$  画面中央のトピック内(今回はトピック1)の「活動を 追加する」プルダウンをクリックします。

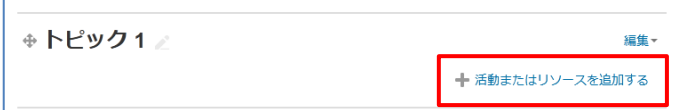

3. プルダウンメニューの中から「課題」をクリックします。

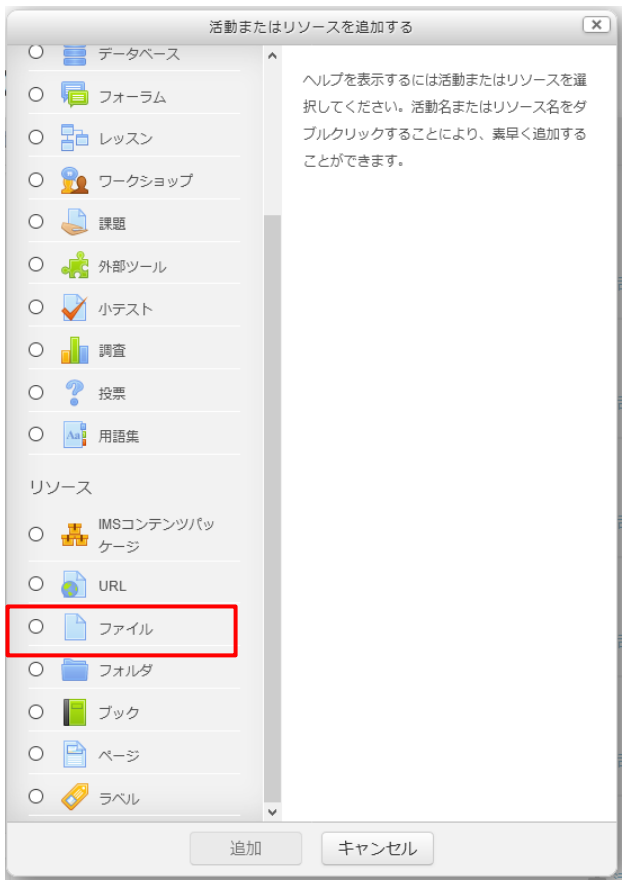

4. 課題登録画面が表示されますので、名称に課題名(ト ピックに表示されます)と説明を入力します。 説明は空白でも構いません。トピックに説明を表示 したい場合は、「コースページに説明を表示する」に チェックを入れます。

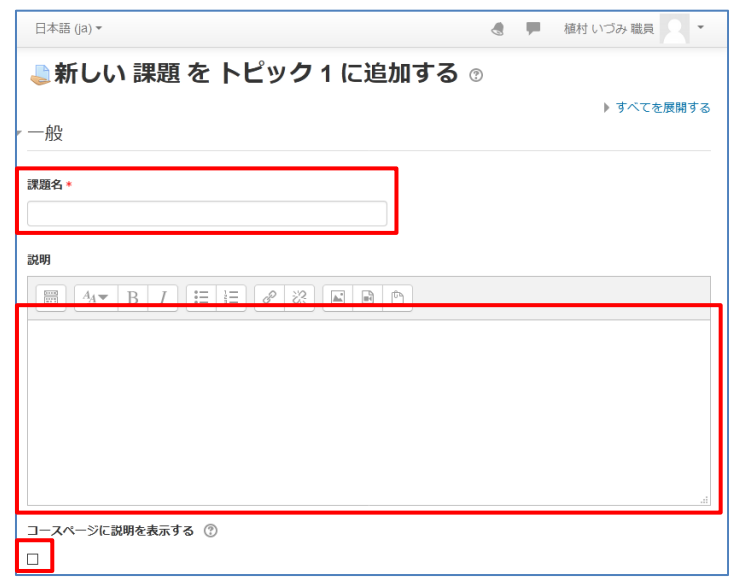

5. 課題のテンプレート等を添付することができます。 画面を下にスクロールし、「ファイルを選択する」 部分にファイルをドラッグします。 ここにアップロードしたファイルは、課題を開い た際、説明文の下に表示されます。

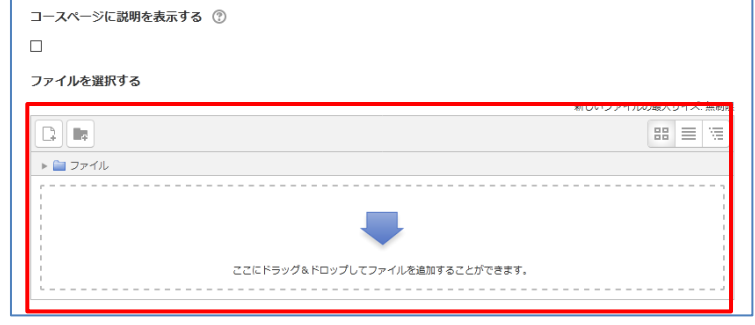

### <span id="page-20-0"></span>**提出日時制限設定**

学生の課題提出に関して各種の制限をかけることができます。(有効にするには末尾の Yes にチェックを入れて ください)

- 開始日時 有効にした場合、学生はこの日時以前に課題を提 出することはできません。
- 終了日時 課題の提出期限を設定します。この日時以降提出 された課題は「提出遅延」とマークされます。
- 遮断日時 設定した場合、この日時以降は課題の提出を受け 付けません。提出期限後に学生が評価のみ確認で きるようにするには日時を必ず設定してください。
- 常に課題説明を表示する 開始日時以前にも課題説明を表示するか否かを指 定します。「No」とすると、上の課題説明は「開始 日時」以降のみ学生に表示されます。

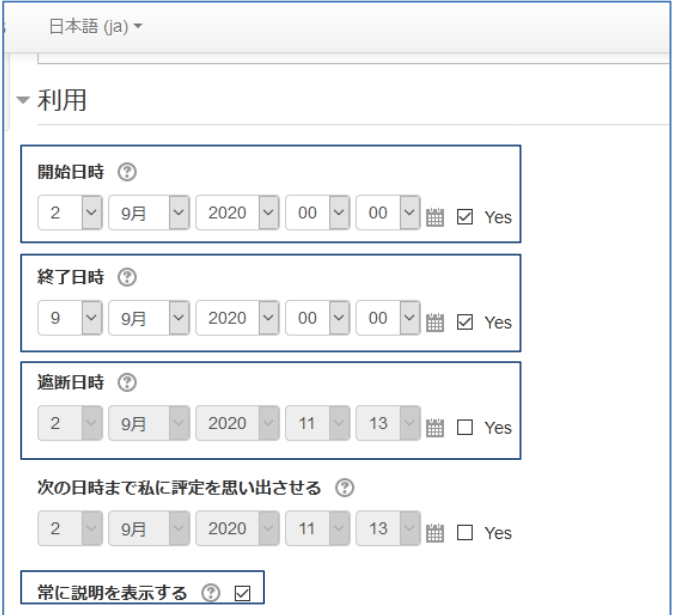

### <span id="page-20-1"></span>**課題の提出タイプ設定**

提出ファイルのサイズ制限やアップロードできるファイル数等を設定できます。

- 提出タイプ オンラインテキスト:学生は画面に表示されるエ ディタフィールドに直接入力し、提出とすること ができます。
- ファイル提出:学生は 1 つまたはそれ以上の、さ まざまな種類のファイルを提出物としてアップロ ードすることができます。
- 最大アップロードファイル数 学生はここで設定した数のファイルをアップロー ドして提出することができます。
- 最大提出サイズ 学生はここで設定した最大サイズまでファイルを アップロードすることができます。最大で 20MB となっています。動画など大きいサイズのファイ ルを提出させる場合は、Google Drive 等をご利用ください。

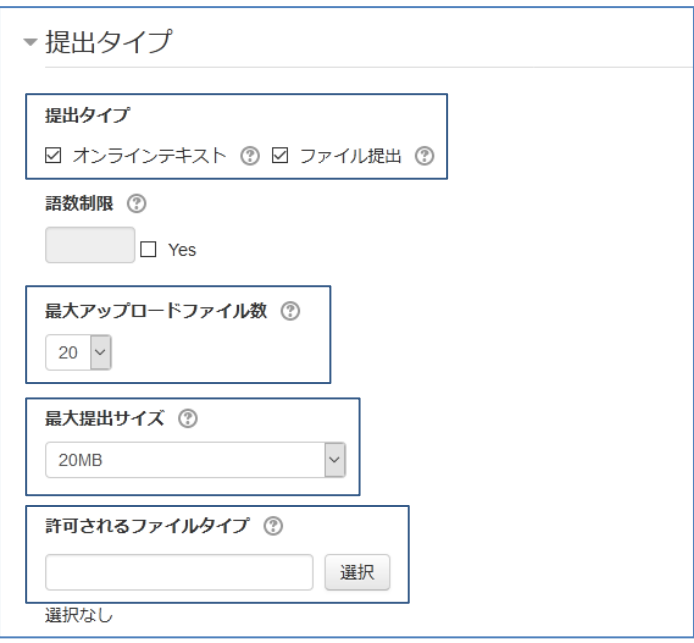

 許可されるファイルタイプ 学生が提出するファイルタイプ(例:Word ファイルのみにしたい場合)を制限できます。

### <span id="page-21-0"></span>**フィードバックタイプの設定**

学生に課題に対してのフィードバック方法を決定します。

フィードバックコメントにデフォル トでチェックが入っています。 評定者(教員)はそれぞれの提出課 題に対するオンラインテキストでコ メントを残すことができます。通常 はこちらをご利用ください。

- フィードバックタイプ

フィードバックタイプ ☑ フィードバックコメント ⑦ □ PDF注釈 ② □ フィードバックファイル ② □ オフライン評定ワークシート ② コメントインライン (?)  $NO \nightharpoonup$ 

### <span id="page-21-1"></span>**評点設定**

課題に対しての評点、評定方法を選択します。

- 評点タイプ なし…課題に対して評価を設定しない場合に使用します。 評点…点数にて評価を決定します。 尺度…独自の評定ルールがある場合こちらを選択します。 通常は「評点」を利用してください。
- 最大評点 「評点」が使用される場合 課題内での最大評点を入力す ることができます。

(※100 点満点の場合は、「100」を選択する)

評定方法

「シンプル直接評定」「評定ガイド」「ルーブリッ ク」から評価します。(※評点を利用する場合は「シ ンプル直接評定」を選択します) 「ルーブリック」は、あらかじめ作成した複数の 評価尺度とその内容を記述する指標を利用して段

ブラインド評点

評定者に対して学生の個人情報を隠します。この 課題に関して提出または評定された場合、ブライ ンド評定設定がロックされます。

6. 各種設定後・問題がなければ画面下部の「保存して コースに戻る」をクリックし、保存します。

階評価を行う方法です。

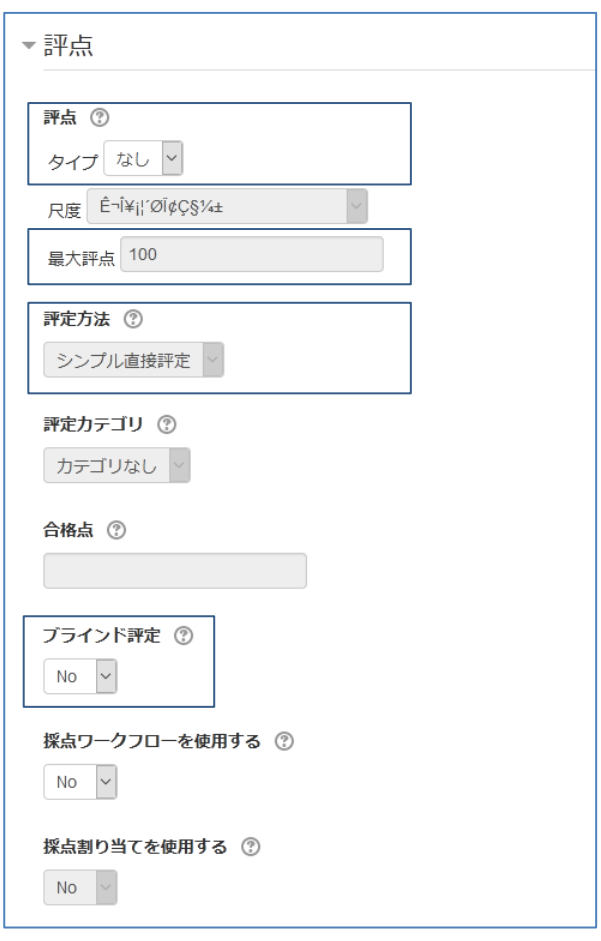

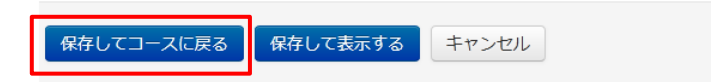

# <span id="page-22-0"></span>**課題の採点**

提出された課題を採点します。

1. コース画面の該当する課題をクリックします。

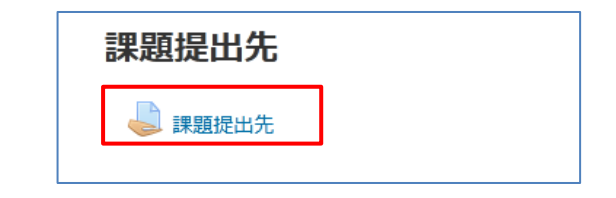

2. 提出課題の確認画面が表示されます。画面下部の「す べての提出を表示/評定する」をクリックします。

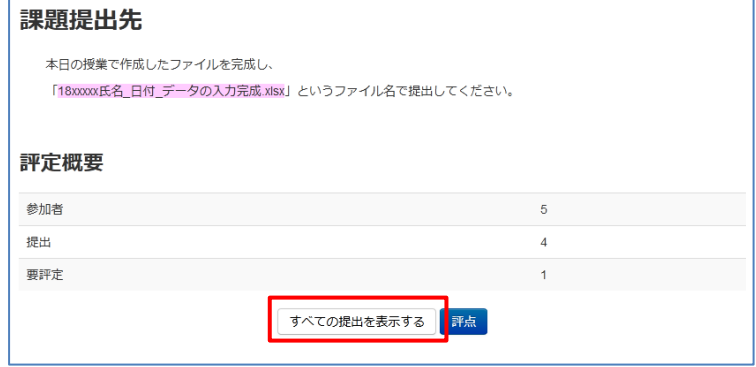

3. 課題の評定画面が表示されます。

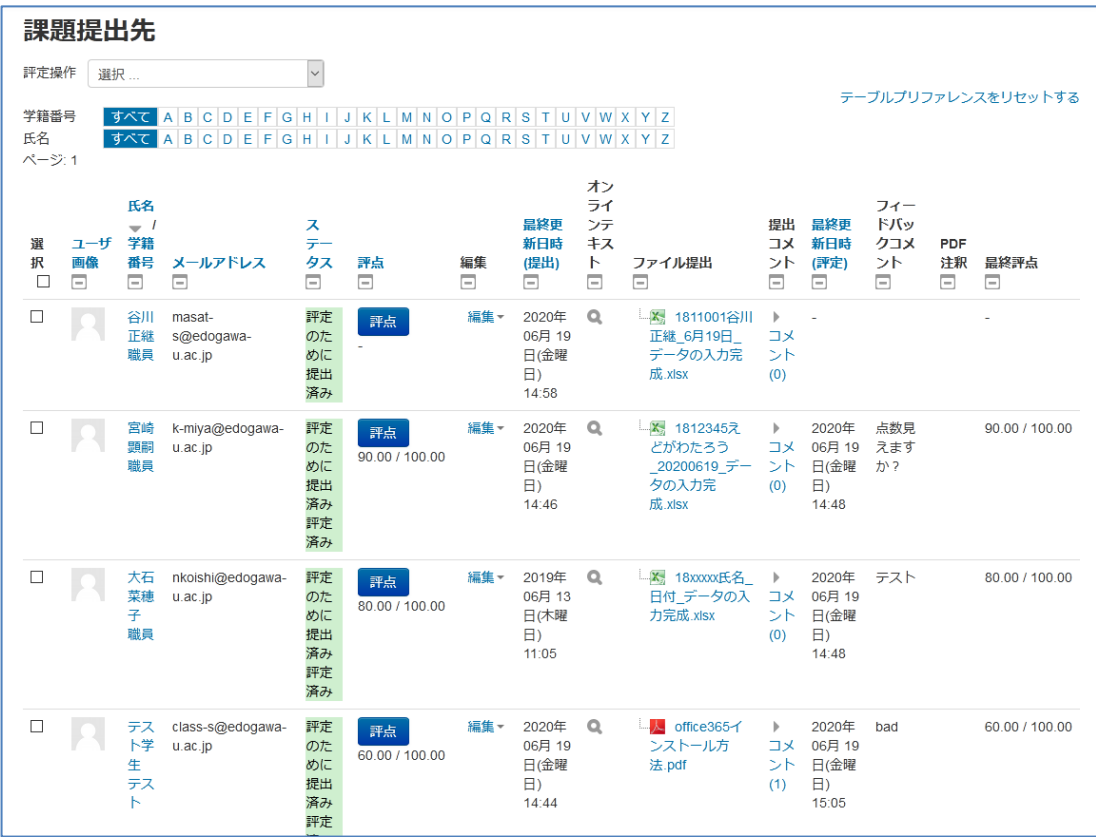

4. 採点したい学生の【評定】ボタンをクリックします。

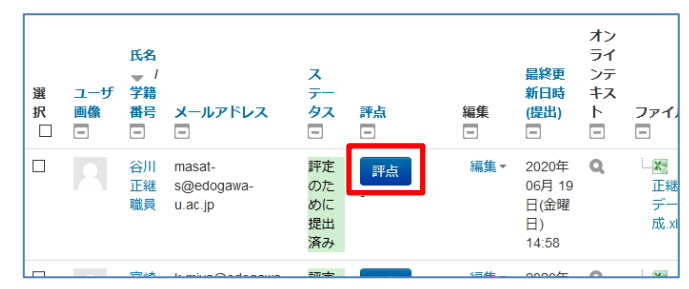

5. 評定画面が開きます。

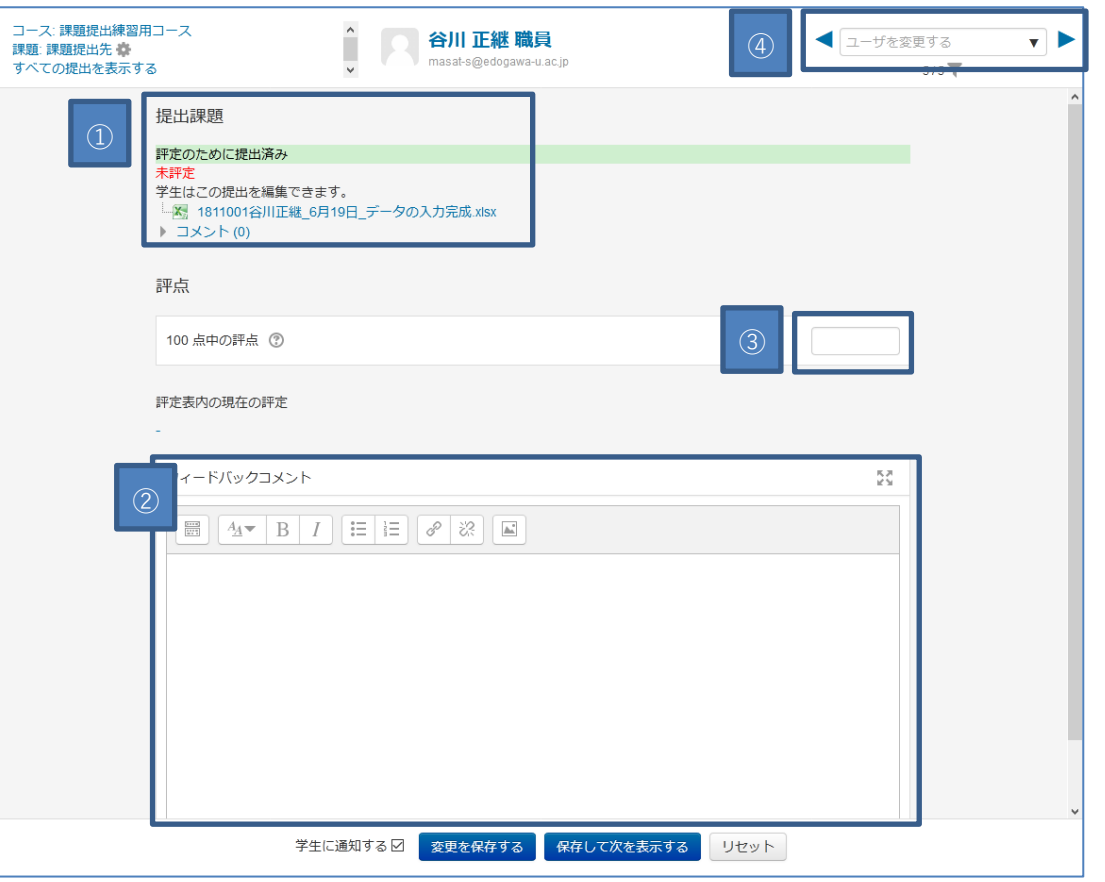

①学生の提出ステータス:学生の提出課題や提出時のコメントを閲覧できます。コメントを閲覧・記入したい時は 「コメント(0)」をクリックしてください。(コメント記入がある場合(1)等と表示されます)

②評点:課題の評点を入力します。

③フィードバックコメント:課題に対する評価コメントを入力します。このコメントは該当学生にしか閲覧できま せん。

④学生の切り替え:左右の矢印をクリックしますと次の学生の課題提出画面に遷移します。また、プルダウンボタ ン(下矢印ボタン)をクリックしますと、コースに登録されている学生が全て表示されます。

6. 課題を確認の上、評点とフィードバック(任意)を記入 します。

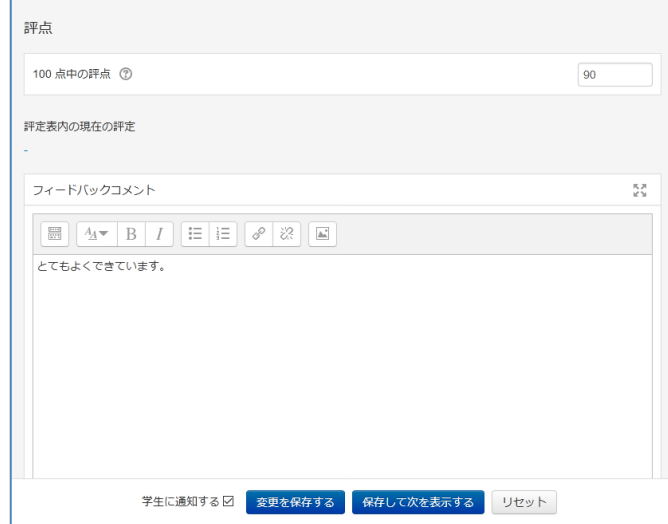

7. 学生に点数を通知する場合はチェックを入れ(デ フォルトで入っています)評定内容に問題がなけ れば【保存して次を表示する】ボタンをクリック します。

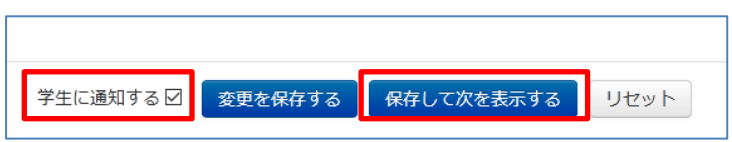

8. 「変更が保存されました」ウィンドウが表示されますので【OK】ボ タンをクリックしますと次の提出課題の採点画面になります。 5~7 を繰り返します。

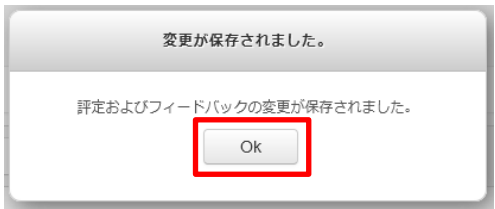

9. 課題提出一覧画面に戻るには、画面左上の「すべての提出を表示する」を クリックします。

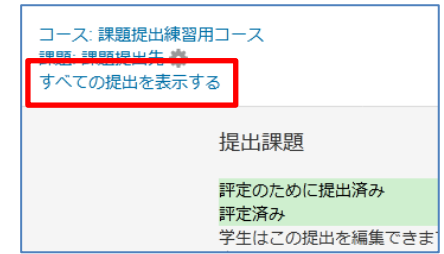

## <span id="page-25-0"></span>**オプション**

オプションは「課題提出一覧」画面の下部で設定します。

1ページあたりの課題数

1ページあたりに表示する課題の数を指定 します。

- フィルタ 「要評定」を指定すると、未採点のみが表示 されます。
- クイック評定

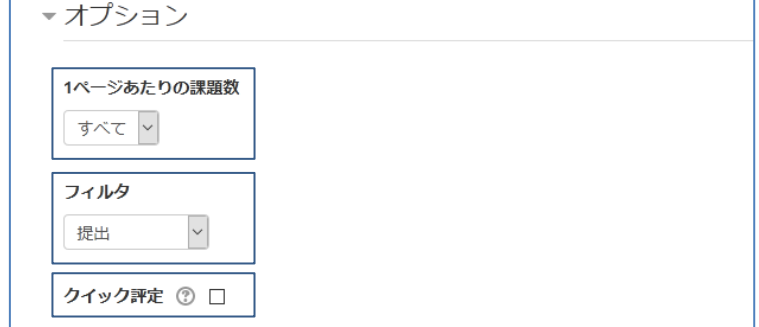

「クイック評定」にチェックを入れると、表のセル内に直接評点を入力することができます。コースの受講者 数が多いときはクイック評定が便利です。

### <span id="page-25-1"></span>**クイック評定**

「クイック評定」をチェックすると、課題提出画面の表示が変わり、表の評点の列に空のセルが表示されます。セ ルをクリックして、評点を記入します。

1. 評点欄に空白セルが表示されますので、 点数を入力します。 既に点数が入力されている場合は、修正 が可能です。

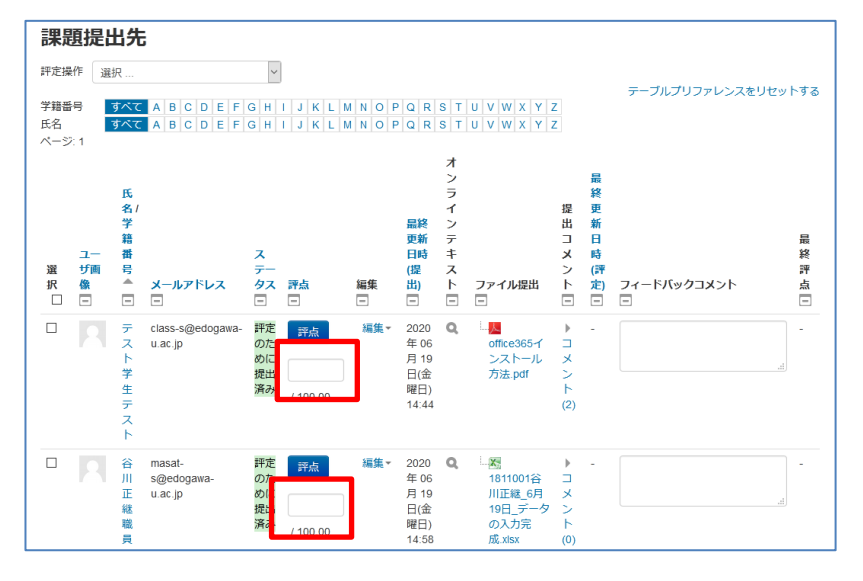

2. 入力(変更)後はセル背景の色が変化します。

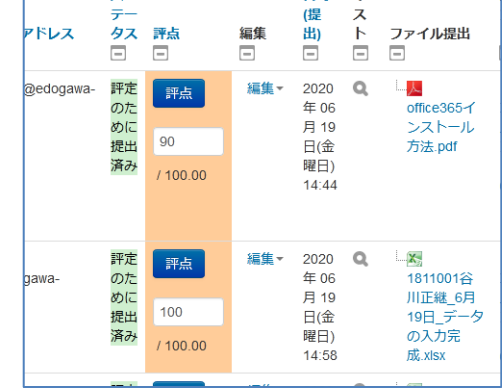

3. フィードバックコメントも同様に入力が可能で す。

入力後はセル背景の色が変化します。

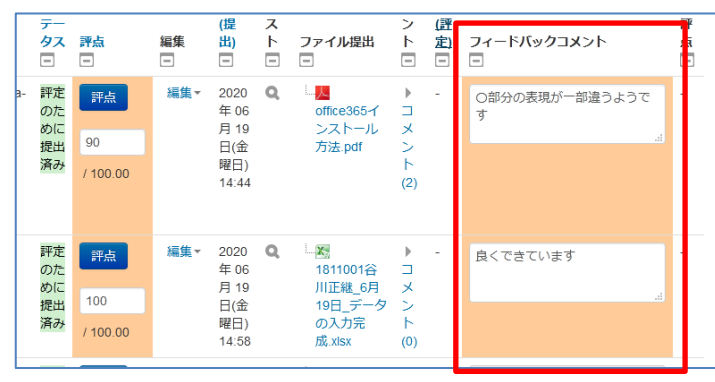

4. 評点をすべて記入し終わったら、評定表下部の 【すべてのクイック評定の変更を保存する】ボ タンをクリックします。 評定を学生に通知する場合は、「学生に通知する」 プルダウンを Yes に設定します。

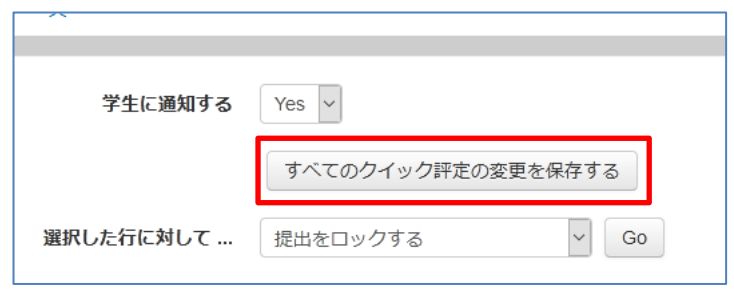

### <span id="page-26-0"></span>**課題の一括ダウンロード**

1. コース画面の該当する課題をクリックします。

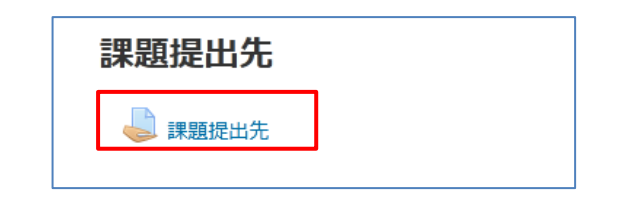

2. 提出課題の確認画面が表示されます。画面下部の「す べての提出を表示/評定する」をクリックします。

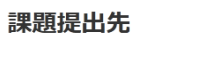

本日の授業で作成したファイルを完成し、 「18xxxxx氏名\_日付\_データの入力完成.xisx」というファイル名で提出してください。

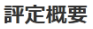

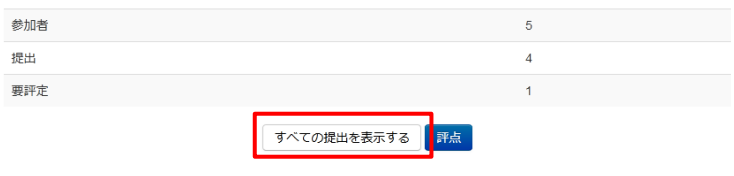

3. 課題の評定画面が表示されますので、上部の評定操作のプルダウンメニューから「すべての提出をダウンロードす る」を選択します。

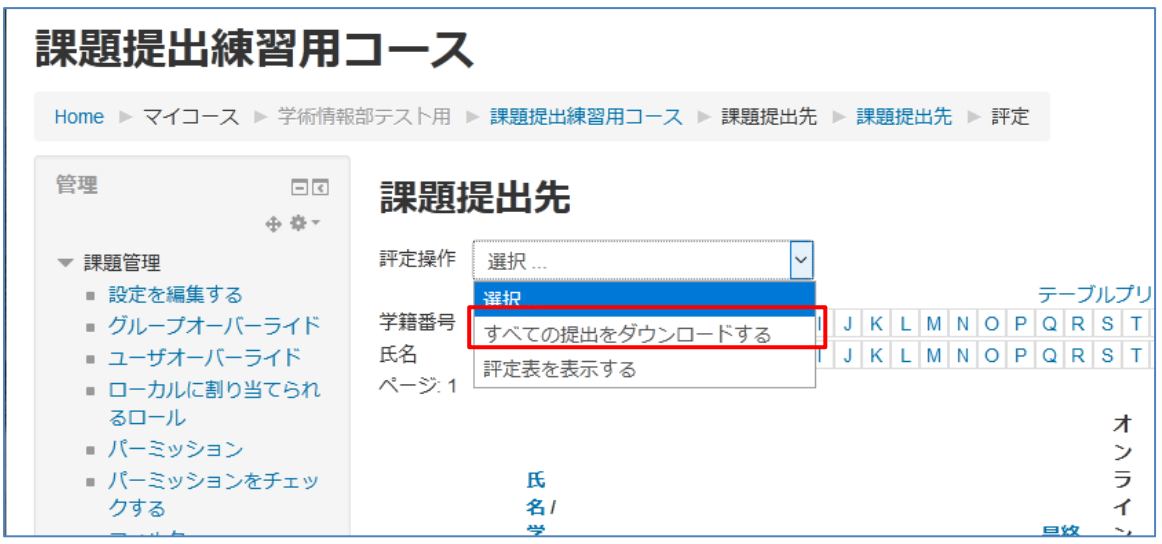

4. ZIP ファイルに圧縮された状態でダウンロードが開始されますので、保存先(通常はユーザーフォルダ内のダウン ロードフォルダ)を開き、展開します。

# <span id="page-28-0"></span>**コースの確認(ロールの切り替え)**

現在の権限(教員は教師ロールが付与されています)を一時的に「学生」に切り替え、作成したコースが学生か らどのように見えるのか確認できます。

## <span id="page-28-1"></span>**ロールの切り替え**

1. コースに入り、画面右上の自分の氏名が表示されている部分をクリックしますと、メニューが表示されます ので「ロールを切り替える」をクリックします。

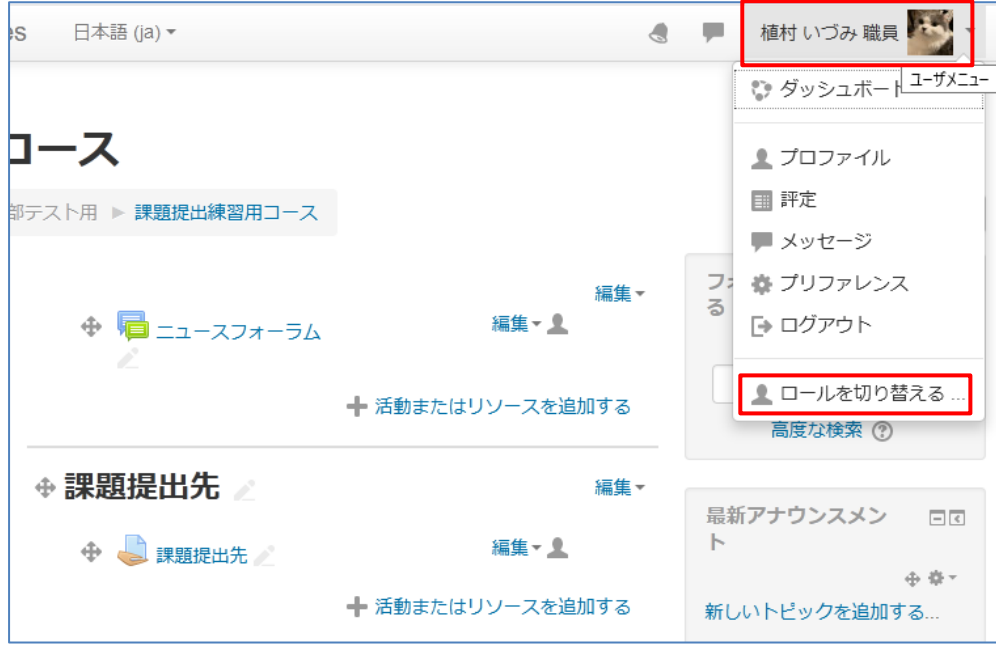

2. ロールを切り替える画面に遷移しますので、【学生】ボタンをクリックします。

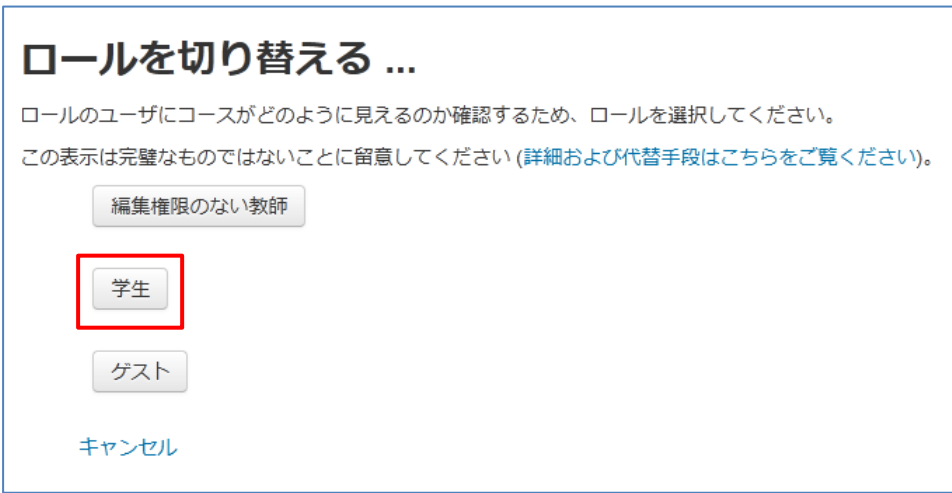

3. 学生ロールでの閲覧に遷移します。

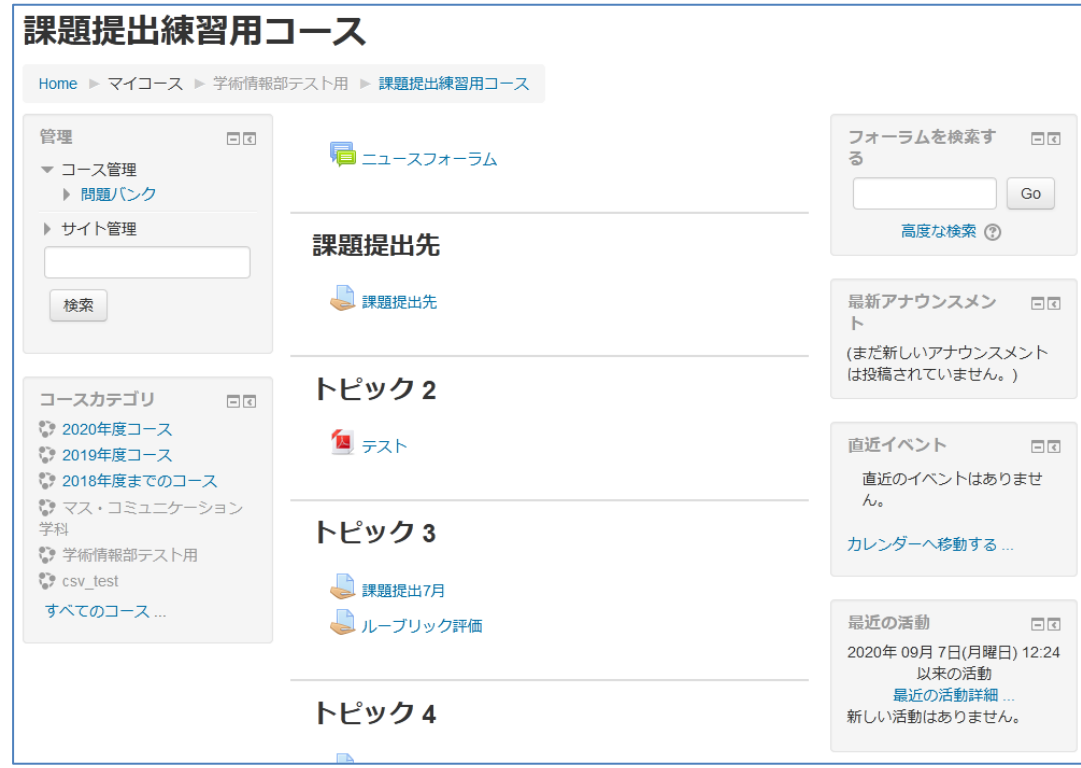

※課題提出等、一部ロールが反映されない場合があります。